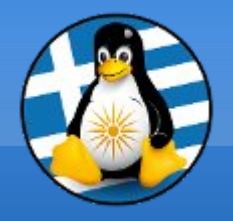

## **GreekLUG**

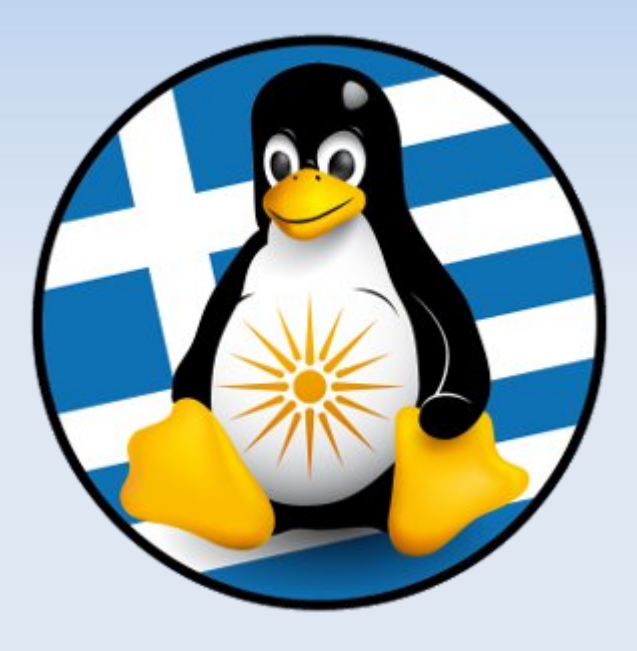

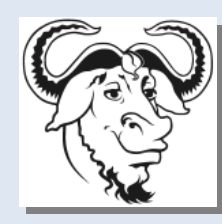

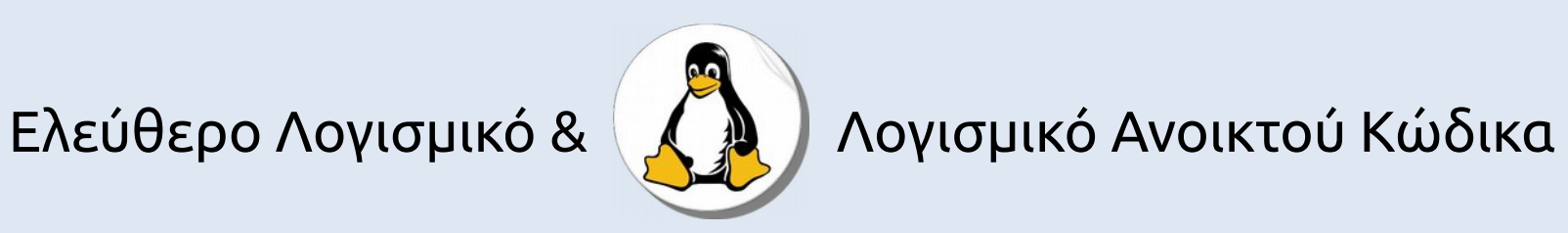

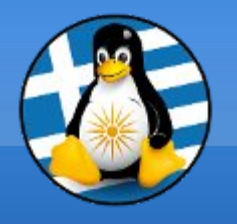

## **Ύλη Μαθημάτων V**

## **Μαθ. 4 : Σουίτα Γραφείου LibreOffice**

- ●LibreOffice Γενικά,
- •Κειμενογράφος LibreOffice Writer,
- ●Υπολογιστικό φύλλο LibreOffice Calc,
- •Παρουσιάσεις LibreOffice Impress

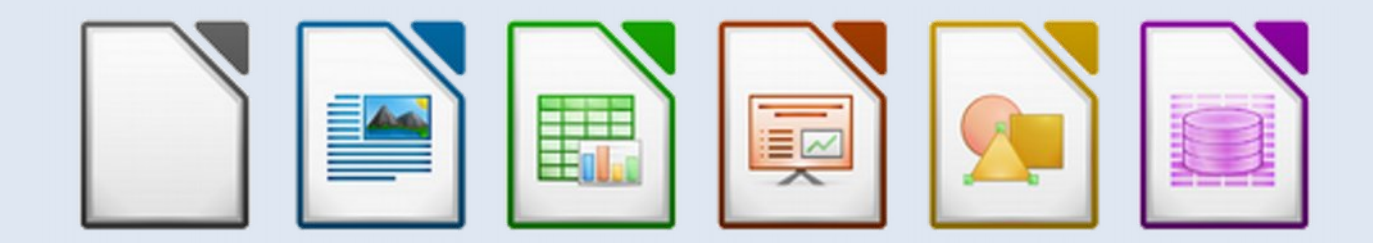

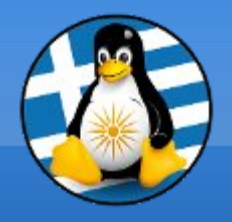

## **Μάθημα 4ο**

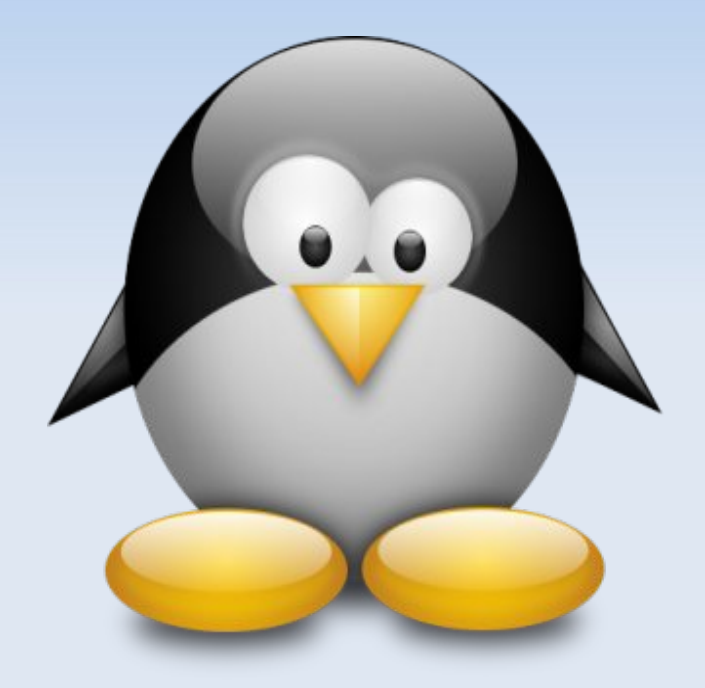

## **Σουίτα Γραφείου LibreOffice**

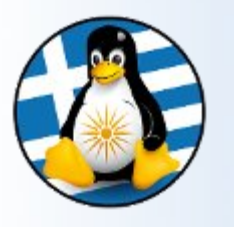

«**Ανοικτό Πρότυπο**» σημαίνει ένα πρότυπο:

➢το οποίο υπόκειται σε πλήρη δημόσια αξιολόγηση και χρήση χωρίς περιορισμούς με τρόπο ισότιμα διαθέσιμο σε όλους τους ενδιαφερόμενους ➢χωρίς τμήματα ή επεκτάσεις που να εξαρτώνται από τύπους αρχειοθέτησης ή πρωτόκολλα τα οποία δεν πληρούν τα ίδια τον ορισμό του Ανοιχτού Προτύπου ➢ελεύθερο από νομικές ή τεχνικές διατυπώσεις που περιορίζουν τη χρηστικότητά του από οποιονδήποτε ενδιαφερόμενο ή επιχειρηματικό μοντέλο ➢με διαχείριση και επιπλέον ανάπτυξη ανεξάρτητα από οποιονδήποτε μοναδικό προμηθευτή σε μια διαδικασία ανοιχτή στην ισότιμη συμμετοχή ανταγωνιστών και τρίτων ➢διαθέσιμο σε πολλαπλές πλήρεις υλοποιήσεις από ανταγωνιστικούς προμηθευτές ή ως πλήρης υλοποίηση ισότιμα διαθέσιμο σε όλους τους ενδιαφερόμενους.

Πρακτικά βοηθούν στο να...

➢επιλέγετε οποιοδήποτε λειτουργικό σύστημα ή εφαρμογή και να μπορείτε να διαβάζετε και να επεξεργάζεστε όλα τα παλιά σας έγγραφα ➢συνεργάζεστε με άλλους ανεξάρτητα από ποιο λογισμικό χρησιμοποιούν ➢χρησιμοποιείτε οποιοδήποτε λογισμικό της επιλογής σας για τις δημόσιες/κρατικές υπηρεσίες

Οδηγούν σε περισσότερο ανταγωνισμό στο λογισμικό και περισσότερο αποτελεσματικές δημόσιες υπηρεσίες πληροφορικής που αποφεύγουν το **κόστος του κλειδώματος**.

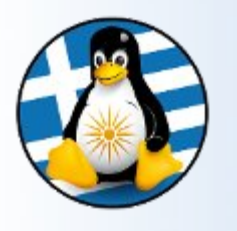

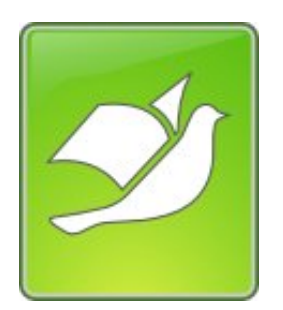

Το **Open Document Format** για εφαρμογές γραφείου (**ODF**), είναι μια μορφή αρχείου που βασίζεται σε XML για υπολογιστικά φύλλα, γραφήματα, παρουσιάσεις και έγγραφα επεξεργασίας κειμένου.

Αναπτύχθηκε με στόχο την παροχή ενός **ανοικτού** προτύπου μορφής XML για εφαρμογές γραφείου.

Το πρότυπο αναπτύχθηκε από την *Organization for the Advancement of Structured Information Standards* (OASIS) [[http://www.opendocumentformat.org/\]](http://www.opendocumentformat.org/)

Βασίστηκε στις προδιαγραφές της Sun Microsystems για το OpenOffice.org XML και έχει δημοσιευθεί ως ISO/IEC διεθνές πρότυπο

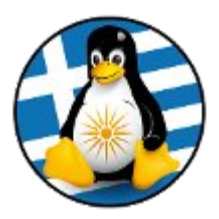

## Σουίτα εφαρμογών γραφείου LibreOffice – Μέρος 1ο

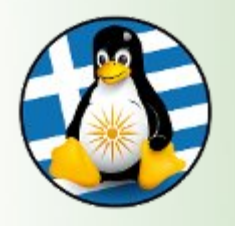

## Σουίτα Γραφείου: LibreOffice

➢To LibreOffice είναι μία ελεύθερη, πολυδύναμη σουίτα εφαρμογών γραφείου ανοικτού κώδικα

➢Περιέχει έξι (6) εφαρμογές, πλούσιες σε χαρακτηριστικά, για την παραγωγή εγγράφων και την κάλυψη των αναγκών διαχείρισης των δεδομένων:

●Ο Επεξεργαστής κειμένων **Writer**, ●το Λογιστικό φύλλο **Calc**, ●η εφαρμογή Παρουσίασης **Impress**, ●το πρόγραμμα Σχεδίασης/Ζωγραφικής **Draw**, ●το πρόγραμμα Διαχείρισης μαθηματικών τύπων και Υπολογισμών **Math** και ●η εφαρμογή Βάσης δεδομένων **Base**

➢Υποστήριξη για πολλαπλά Λ/Σ: διανομές GNU/Linux, OS X και Windows

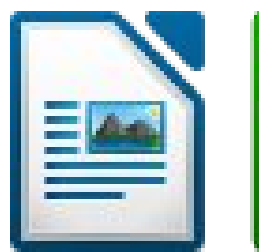

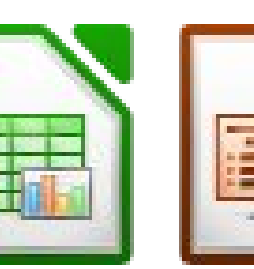

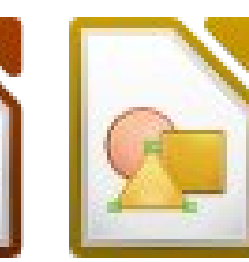

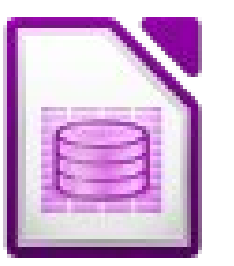

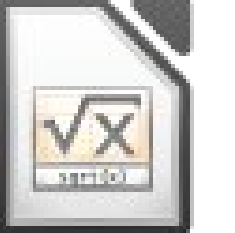

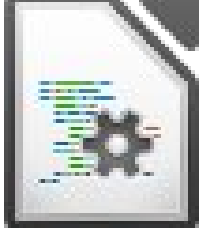

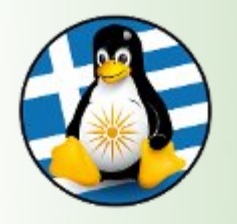

➢Ο πηγαίος κώδικας της εφαρμογής διατίθεται με την άδεια **GNU Lesser General Public License** (LGPL).

➢Υπάρχει διαθέσιμη σε **110 γλώσσες**, συμπεριλαμβανομένης της Ελληνικής όπου διαθέτει ελληνικό ορθογράφο και συλλαβισμό.

➢Η σουίτα είναι είναι συμβατή με αρκετά γνωστά πρότυπα αρχείων όπως τα *Microsoft® Word, Excel, PowerPoint* και *Publisher*.

➢Υποστηρίζει πλήρως τα νεότερα και σύγχρονα ανοικτά πρότυπα όπως το **OpenDocument Format** (ODF).

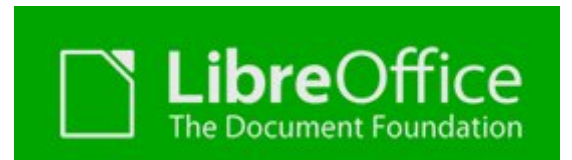

➢Πρώτη έκδοση: "3.3.0 beta" | Σεπτέμβριος 2010 ➢Τελευταία έκδοση: "5.4.3" | Νοέμβριος 2017

Url:

- [https://www.libreoffice.org](https://www.libreoffice.org/)
- [https://el.libreoffice.org](https://el.libreoffice.org/)

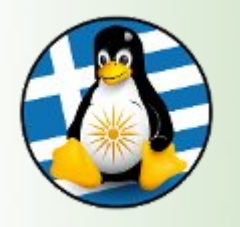

To LibreOffice έχει μια ιστορία ανάπτυξης 14 ετών.

Ξεκίνησε ως μια ανοιχτού κώδικα έκδοση της σουίτας γραφείου με το όνομα StarOffice, από την Sun Microsystems το 2000.

➔Τον Μάιο του 2002, εκδόθηκε η έκδοση OpenOffice.org 1.0 ➔Τον Οκτώβριο του 2005, εκδόθηκε η έκδοση OpenOffice.org 2.0 ➔Τον Οκτώβριο του 2008, εκδόθηκε η έκδοση OpenOffice.org 3.0 ➔Τον Ιανουάριο του 2010, η Sun Microsystems εξαγοράστηκε από την Oracle

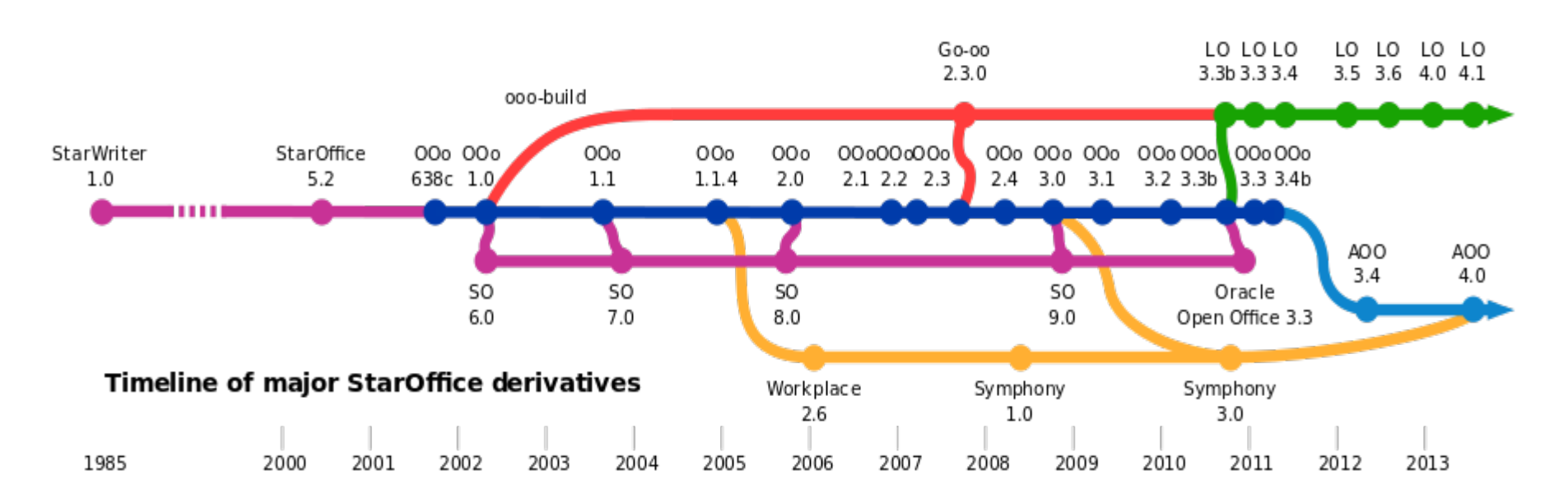

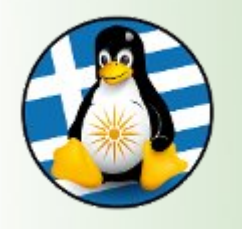

## LibreOffice – Ιστορικό ΙI

Το Σεπτέμβριο του 2010 πολλά μέλη της κοινότητας του **OpenOffice.org** δημιούργησαν μία καινούρια ομάδα που ονομάστηκε "**Document Foundation**".

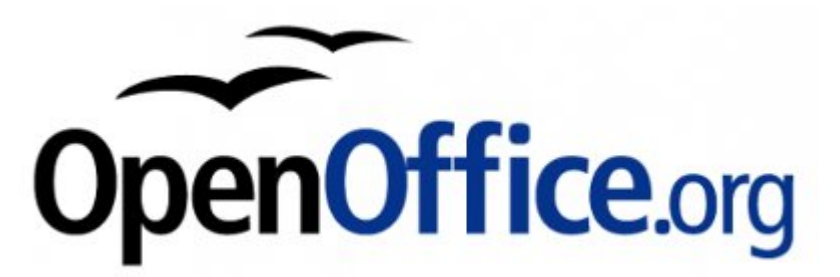

Ο νεοσύστατος μη Κερδοσκοπικός Οργανισμός δημιούργησε το LibreOffice λόγω του φόβου ότι η Oracle, που είχε αγοράσει τότε την Sun Microsystems που είχε αναπτύξει αρχικά το OpenOffice, είτε θα σταματούσε την ανάπτυξη του OpenOffice.org είτε θα περιόριζε την άδεια χρήσης όπως έκανε και με το OpenSolaris της Sun.

H ρήξη των σχέσεων της εταιρίας με την κοινότητα είχε σαν συνέπεια την αυτόνομη ανάπτυξη και υποστήριξη του LibreOffice.

Η Oracle σταμάτησε την ανάπτυξη του OpenOffice περίπου έξι μήνες μετά.

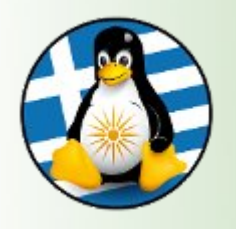

To LibreOffice αναπτύσσεται και υποστηρίζεται από το Ίδρυμα **The Document Foundation (TDF)** [http://www.documentfoundation.org/].

Είναι μια ανεξάρτητη αυτοδιοικούμενη οντότητα, που συνεχίζει να χτίσει πάνω στα θεμέλια της εργασίας ετών του OpenOffice.

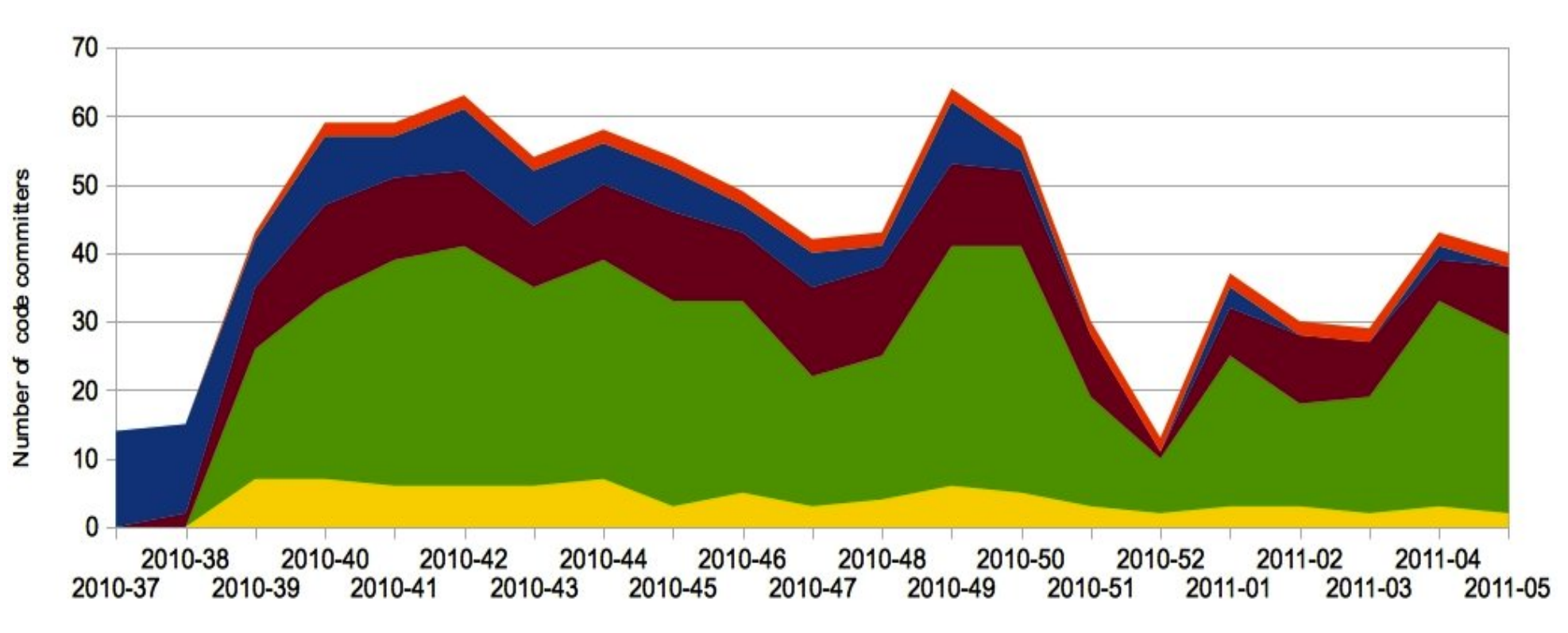

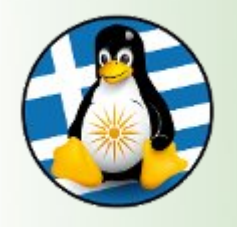

## LibreOffice - Εφαρμογές

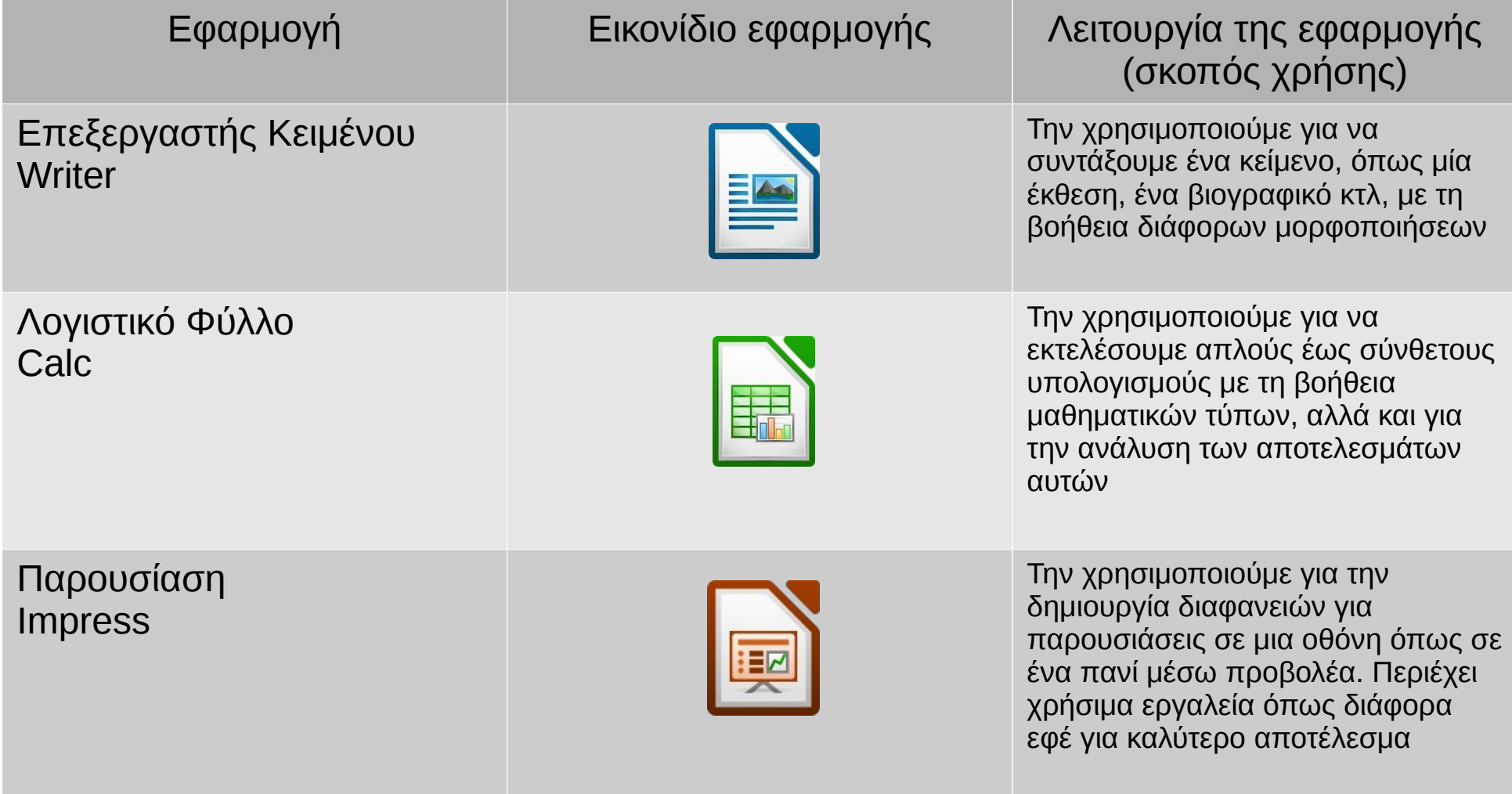

https://wiki.documentfoundation.org/Feature\_Comparison:\_LibreOffice\_-\_Microsoft\_Office

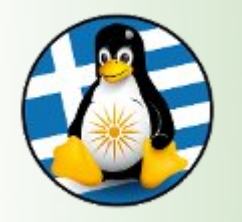

### LibreOffice – Writer I

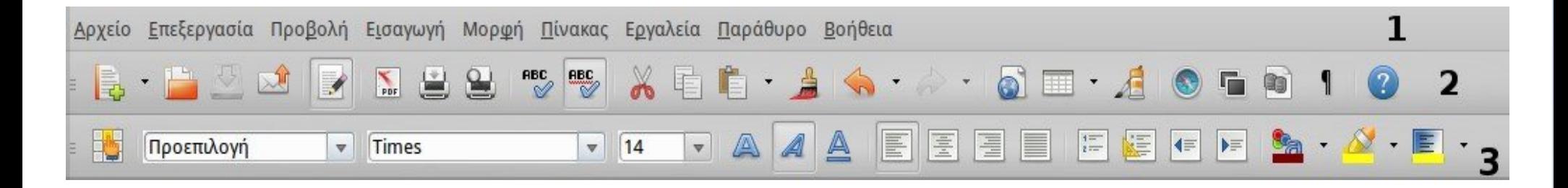

H οθόνη του LibreOffice Writer αποτελείται από:

➢τη **γραμμή μενού**[**1**], όπου υπάρχουν διαθέσιμα τα υπομενού "Αρχείο", "Επεξεργασία",..., μέχρι "Βοήθεια", από τις οποίες μπορούμε να περιηγηθούμε σε όλες τις ρυθμίσεις και επιλογές του προγράμματος.

➢η βασική **γραμμή εργαλείων**[**2**], η οποία περιέχει κάποια βασικά κουμπιά/ συντομεύσεις, που εφαρμόζονται σε όλο το εγγραφό μας.

➢η **γραμμή μορφοποίησης**[**3**], η οποία περιέχει κουμπιά/ συντομεύσεις μορφοποίησης, που μπορούν να εφαρμοστούν και σε συγκεκριμένα κομμάτια του κειμένου μας.

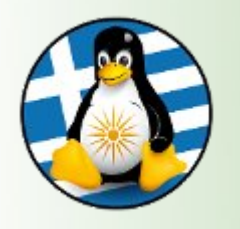

Τα κουμπιά της **βασικής γραμμής εργαλείων** αλλά και της **γραμμής μορφοποίησης**, περιέχονται και μέσα στη γραμμή μενού. Είναι ουσιαστικά συντομεύσεις, διότι μας προσφέρουν ένα πιο γρήγορο τρόπο μορφοποίησης του κειμένου μας, χωρίς να χρειάζεται να ψάχνουμε πχ την μορφοποίηση έντονα γράμματα, μέσα στα υπομενού.

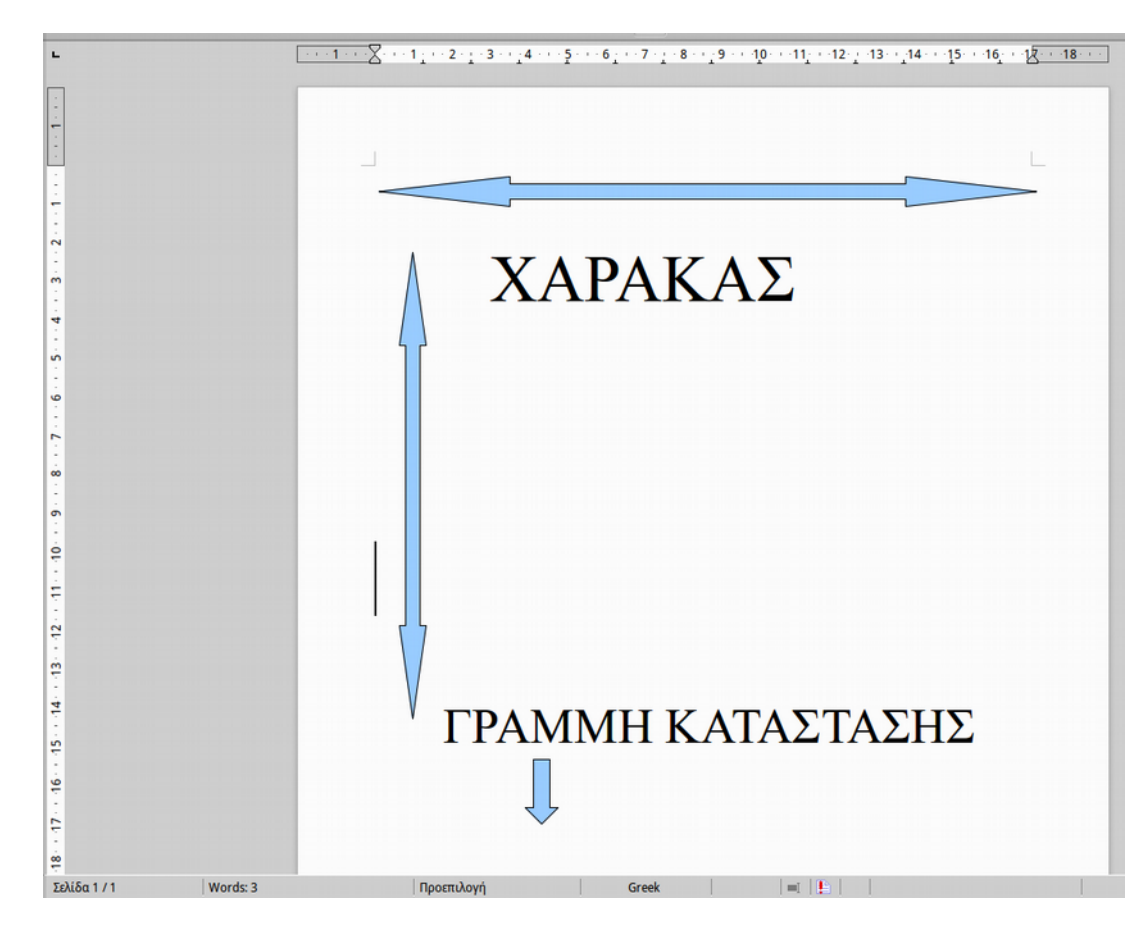

Κάτω από τη γραμμή μορφοποίησης, υπάρχει ένας κλασικός **χάρακας** (οριζόντιος), που απεικονίζει εκατοστά.

Χρησιμοποιούμε τον οριζόντιο χάρακα, για να αλλάξουμε τα όρια των γραμμών (την περιοχή μέσα στην οποία μπορούμε να γράψουμε και το κενό από δεξιά και αριστερά).

Στην αριστερή πλευρά του παραθύρου, υπάρχει ο κάθετος χάρακας, με τον οποίο αλλάζουμε τα περιθώρια της σελίδας από πάνω και κάτω.

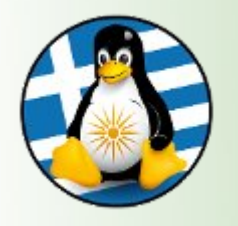

Όλες οι λειτουργίες του επεξεργαστή κειμένου είναι προσβάσιμες από την γραμμή μενού.

1. **Αρχείο** - Επιλογές σχετικά με την διαχείριση των αρχείων του κειμενογράφου, όπως Αποθήκευση, Αποθήκευση ως..., Ιδιότητες, Εξαγωγή ως PDF, Προεπισκόπιση εκτύπωσης, Εκτύπωση

2. **Επεξεργασία** - Επιλογές σχετικά με την χρήση του εγγράφου, όπως Αναίρεση, Επαναφορά, Αντιγραφή, Επικόλληση

3. **Προβολή** - Επιλογές σχετικά με την προβολή του εγγράφου, όπως τους Πίνακες-Εργαλειοθήκες, Χάρακες

4. **Εισαγωγή** - Επιλογές σχετικά με εισαγωγή αντικειμένων στον έγγραφο, όπως Κεφαλίδα/Υποσέλιδο, εξωτερικό αρχείο πολυμέσων, αριθμός σελίδας

5. **Μορφή** - Επιλογές σχετικά την μορφοποίηση του εγγράφου, όπως Γραμματοσειρά, Κουκίδες και Αρίθμηση, Στοίχηση, Τακτοποίηση

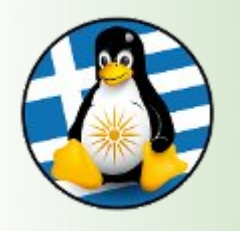

Writer – Γραμμή Μενού IΙ

- 6. **Πίνακας** Επιλογές σχετικά με την διαχείριση πινάκων στο έγγραφο, όπως Εισαγωγή πίνακα, Εισαγωγή στήλης, Διαγραφή γραμμής, Συγχώνευση κελιών
- 7. **Εργαλεία** Επιλογές σχετικά με την γενική χρήση του εγγράφου και του κειμενογράφου, όπως Ορθογραφία, Καταμέτρηση λέξεων, Ταξινόμηση
- 8. **Παράθυρο** Εύκολη εναλλαγή ανάμεσα στα ανοικτά έγγραφα, Δημιουργία νέου παραθύρου
- 9. **Βοήθεια** Βοήθεια του LibreOffice, Πληροφορίες έκδοσης, Μνεία, Άδεια χρήσης

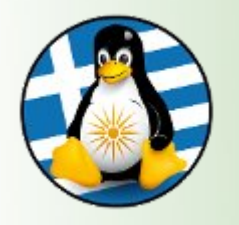

### 1. Αρχείο Ι

#### **1.1 Αποθήκευση του εγγράφου**

Πληκτρολογώντας το κείμενό μας, αυτό αποθηκεύεται στη προσωρινή μνήμη RAM. Έτσι, αν κλείσουμε το έγγραφό μας χωρίς να το έχουμε αποθηκεύσει πρώτα στον σκληρό δίσκο, ο,τι έχουμε γράψει θα χαθεί. Επομένως, είναι πολύ σημαντικό ανά τακτά χρονικά διαστήματα, να αποθηκεύουμε την εργασία μας.

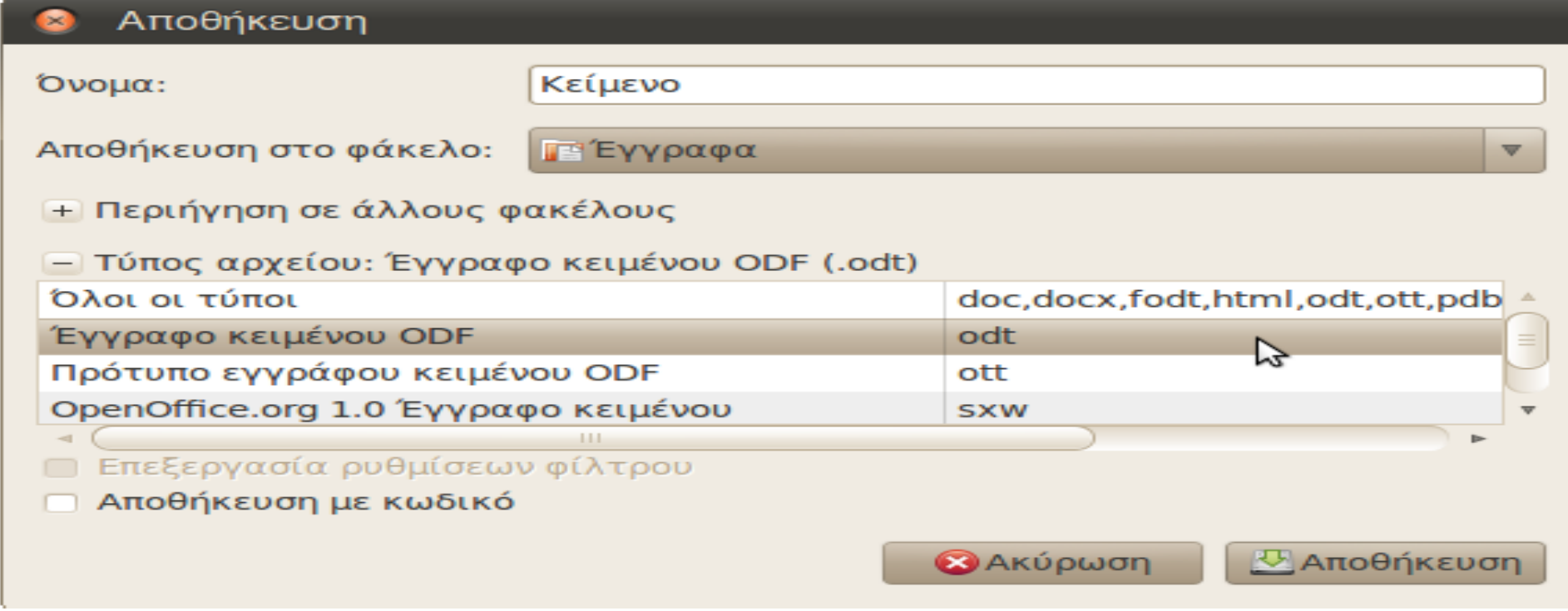

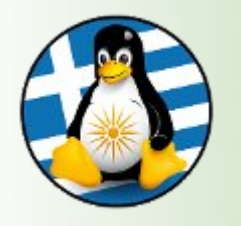

#### **1.2 Άνοιγμα ενός ήδη υπάρχοντος εγγράφου**

Πατώντας Αρχείο -> Άνοιγμα, ανοίγει ένα παράθυρο με τίτλο "Άνοιγμα" με τις τοποθεσίες του υπολογιστή μας. Αν έχουμε αποθηκευμένο ένα άλλο έγγραφο κάπου στο σύστημά μας, (πχ μέσα στα έγγραφά μας), τότε από το παράθυρο "Άνοιγμα" πηγαίνουμε στα έγγραφά μας και στη συνέχεια επιλέγουμε το έγγραφο και πατάμε "Άνοιγμα" κάτω δεξιά.

#### **1.3 Κλείσιμο ενός εγγράφου και ολόκληρης της εφαρμογής**

Για να κλείσουμε ένα έγγραφο (**προσοχή!!! όχι ολόκληρη την εφαρμογή, αλλά μόνο το έγγραφο**), πηγαίνουμε Αρχείο -> Κλείσιμο. Έτσι, αν έχουμε ανοιχτά 2 έγγραφα κειμένου, θα κλείσει μόνο αυτό στο οποίο πατήσαμε από το μενού του, "κλείσιμο" Εναλλακτικά, πατώντας "**x**" από τα 3 βασικά κουμπιά του παραθύρου κλείνει μόνο το ένα έγγραφο.

Αν θέλουμε να κλείσουμε ολόκληρη την εφαρμογή, πηγαίνουμε Αρχείο -> Έξοδος

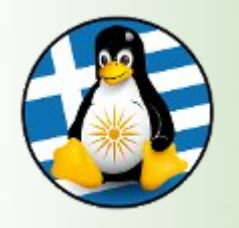

### 1. Αρχείο ΙΙΙ

#### **1.4 Προεπισκόπηση σελίδας**

Από το Αρχείο -> Προεπισκόπηση σελίδας, βλέπουμε πως εκτυπώνεται το έγγραφό μας, αν ο υπολογιστής μας είναι συνδεδεμένος με κάποιον εκτυπωτή.

Για να κλείσουμε την προεπισκόπηση, πατάμε κλείσιμο προεπισκόπησης, στη γραμμή προεπισκόπησης σελίδας

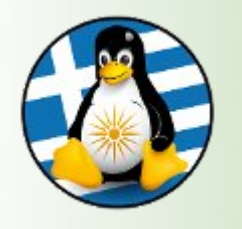

#### **2.1 Χρήση της εντολής Αναίρεση/ Επαναφορά**

#### **Αναίρεση**

Όταν εκτελούμε μία εντολή σε κάποιο κείμενο, για παράδειγμα διαγραφή κειμένου, μπορούμε στη συνέχεια να αναιρέσουμε αυτή την κίνηση, καθώς το έγγραφο κρατάει ένα ιστορικό των πρόσφατων αλλαγών που έχουμε κάνει στο κείμενο.

Πατώντας Επεξεργασία -> Αναίρεση, μπορούμε να δούμε ποια λειτουργία θα αναιρέσουμε.

Εναλλακτικά για την αναίρεση, μπορούμε να πατήσουμε στο σχετικό εικονίδιο από τη γραμμή λειτουργιών.

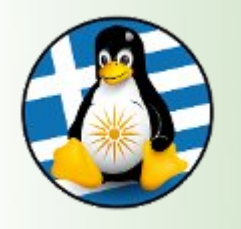

#### **2.1 Χρήση της εντολής Αναίρεση/ Επαναφορά**

#### **Επαναφορά**

Η επαναφορά ακυρώνει τη λειτουργία της τελευταίας αναίρεσης.

Για να χρησιμοποιήσουμε αυτή τη λειτουργία, επιλέγουμε Επεξεργασία -> Επανάληψη.

Όπως και στην περίπτωση της αναίρεσης, το μενού θα εμφανίζει την κίνηση που μπορούμε να επαναλάβουμε. Μπορούμε επίσης να εκτελέσουμε τη λειτουργία της επαναφοράς, πατώντας το εικονίδιό της επάνω στη γραμμή λειτουργιών.

**Οι παραπάνω λειτουργίες δεν μπορούν να εφαρμοστούν αν ήδη έχουμε κλείσει το κείμενό μας(!)**

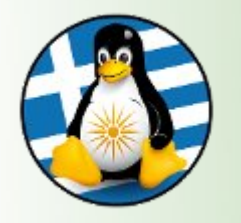

2. Επεξεργασία ΙΙ

#### **2.2 Αντιγραφή & Αποκοπή**

Για να αντιγράψουμε ένα τμήμα κειμένου σε ένα άλλο σημείο του ίδιου εγγράφου ή σε ένα άλλο έγγραφο, υπάρχει μία διαδικασία δύο βημάτων Αντιγραφής και Επικόλλησης. Αυτή η μέθοδος πραγματοποιείται με τα εξής βήματα:

#### **Αντιγραφή κειμένου σε άλλο σημείο του ίδιου εγγράφου**

Επιλέγουμε το κείμενο που θέλετε να αντιγράψουμε **Επεξεργασία -> Αντιγραφή** Τοποθετούμε το δρομέα στο σημείο που θέλουμε να αντιγράψουμε το κείμενο **Επεξεργασία -> Επικόλληση**

Αν επιθυμούμε, μπορούμε να εκτελέσουμε το τελευταίο βήμα της διαδικασίας και περισσότερες από μία φορές, αφού το Writer κρατάει στη μνήμη του το κείμενο που αντιγράψαμε.

Η διαδικασία της αποκοπής είναι αντίστοιχη, όμως αντί για Επεξεργασία -> Αντιγραφή, πατάμε **Επεξεργασία -> Αποκοπή** 

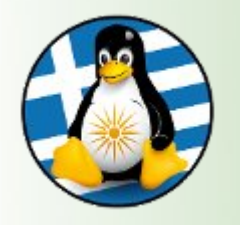

#### **3.1. Εμφάνιση/απόκρυψη γραμμών εργαλείων**

Για να εμφανίσουμε ή να αποκρύψουμε άλλες γραμμές εργαλείων, πηγαίνουμε: **Προβολή -> Γραμμές εργαλείων**. Με αυτόν τον τρόπο θα εμφανιστεί μία λίστα από γραμμές εργαλείων.

Αυτές οι οποίες εμφανίζονται στην εφαρμογή, έχουν tick μπροστά.

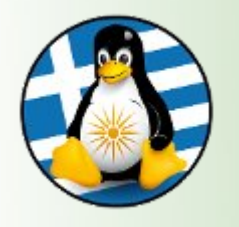

#### **4.1 Εισαγωγή/ Τροποποίηση κειμένου σε Κεφαλίδες και Υποσέλιδα**

Οι κεφαλίδες και τα υποσέλιδα είναι κείμενο, το οποίο εμφανίζεται στη κορυφή και στο τέλος της κάθε σελίδας αντίστοιχα. Από τη στιγμή που έχει οριστεί η κεφαλίδα ή το υποσέλιδο, η εφαρμογή του Εγγράφου Κειμένου τα εισάγει αυτομάτως σε κάθε σελίδα.

#### **Εισαγωγή κεφαλίδας**

#### **Εισαγωγή -> Κεφαλίδα -> Προεπιλογή**

Θα εμφανιστεί το πεδίο της κεφαλίδας, στο οποίο μπορείτε να εισάγετε και να μορφοποιήσετε το κείμενο της κεφαλίδας. Αυτή τη διαδικασία είστε αναγκασμένοι να την κάνετε μόνο μία φορά και όχι σε κάθε αλλαγή σελίδας. Η εφαρμογή του θα εισάγει το κείμενο της κεφαλίδας που έχετε ορίσει σε κάθε σελίδα του εγγράφου.

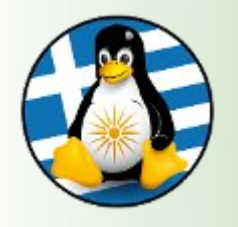

#### **4.1 Εισαγωγή/ Τροποποίηση κειμένου σε Κεφαλίδες και Υποσέλιδα**

#### **Εισαγωγή υποσέλιδου**

Τα υποσέλιδα εισάγονται ακριβώς με την ίδια μέθοδο, όπως και οι κεφαλίδες, εκτός από την αρχή της διαδικασίας, όπου επιλέγετε **Εισαγωγή -> Υποσέλιδο**

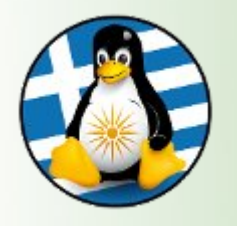

#### **4.2 Εισαγωγή πεδίων στις Κεφαλίδες/ Υποσέλιδα ενός εγγράφου:** ημερομηνία, αριθμό σελίδας, τοποθεσία αρχείου

Στις κεφαλίδες ή τα υποσέλιδα, μπορούν επίσης να προστεθούν και ορισμένες επιπλέον πληροφορίες, όπως ο αριθμός της τρέχουσας σελίδας, ημερομηνία και γενικές πληροφορίες για το αρχείο.

#### **Εισαγωγή αριθμού σελίδας σε κεφαλίδες ή υποσέλιδα**

Τοποθετούμε το δρομέα σε ένα σημείο της κεφαλίδας ή του υποσέλιδου, όπου επιθυμούμε να εισάγουμε τον αριθμό της σελίδας.

#### **Εισαγωγή -> Πεδία -> Αριθμός σελίδας**

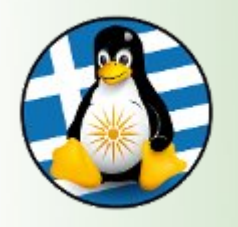

#### **4.2 Εισαγωγή πεδίων στις Κεφαλίδες/ Υποσέλιδα ενός εγγράφου:** ημερομηνία, αριθμό σελίδας, τοποθεσία αρχείου

#### **Εισαγωγή άλλων πληροφοριών στις κεφαλίδες και τα υποσέλιδα**

Άλλες πληροφορίες, όπως ημερομηνία, ώρα και αριθμοί σελίδας μπορούν να εισαχθούν με τον ακριβώς ίδιο τρόπο.

Να σημειωθεί πως η ημερομηνία και η ώρα που εισάγεται θα προσαρμοστεί και θα απεικονίζει την ημερομηνία και την ώρα που δημιουργήθηκε η κεφαλίδα ή το υποσέλιδο.

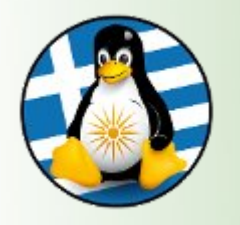

4. Εισαγωγή V

#### **4.3 Εισαγωγή εικόνας σε ένα έγγραφο**

Μπορούμε να εισάγουμε στο έγγραφό μας και άλλα αντικείμενα. Τα πιο συνηθισμένα αντικείμενα που εισάγονται, είναι εικόνες.

#### **Εισαγωγή -> Εικόνα -> Από αρχείο...**

Μεταβαίνουμε στην τοποθεσία που περιέχει την εικόνα που επιθυμούμε να εισάγουμε

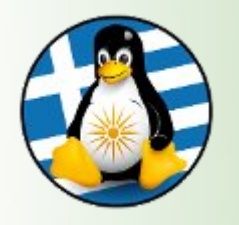

Το μενού Μορφή περιέχει τις βασικές μορφοποιήσεις της γραμμής μορφοποίησης, αλλά και αρκετές άλλες.

#### **5.1 Μορφοποίηση Χαρακτήρων**

Από τη **Μορφή -> Χαρακτήρας -> Γραμματοσειρά**, μπορούμε να αλλάξουμε τη γραμματοσειρά και το μέγεθός της, όπως και το να ρυθμίσουμε τα γράμματα να είναι κανονικά/έντονα/πλάγια.

πχ για Αλλαγή γραμματοσειρών σε υπάρχον κείμενο Επιλέγουμε το κείμενο που θέλουμε να αλλάξουμε

κάνουμε κλικ στο αναπτυσσόμενο μενού της γραμματοσειράς, για να εμφανιστούν οι διαθέσιμες γραμματοσειρές και επιλέγουμε μία.

*\* Κάθε αλλαγή που κάνουμε μπορούμε να τη δούμε στο πλαίσιο της προεπισκόπισης, πριν την εφαρμογή.*

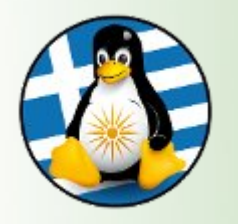

## 5. Μορφή II

#### **Αλλαγή πεζών/ κεφαλαίων στο κείμενο**

Όταν έχουμε πληκτρολογήσει ένα κείμενο μπορούμε να αλλάξουμε τους χαρακτήρες του. Για παράδειγμα από μικρά σε κεφαλαία.

Επιλέγουμε το κείμενο που θέλουμε να μετατρέψουμε **Μορφή -> Χαρακτήρας -> Εφέ χαρακτήρων** και στη συνέχεια επιλέγουμε Κεφαλαία ή Πεζά, αναλόγως με τις ανάγκες μας.

Με τον ίδιο τρόπο, μπορούμε να αλλάξουμε:

το χρώμα της γραμματοσειράς, από το **Μορφή -> Χαρακτήρας -> Εφέ χαρακτήρων -> Χρώμα γραμματοσειράς** την υπογράμμιση, στο κείμενο από **Εφέ χαρακτήρων -> Υπογράμμιση** (Απλό, διπλό, έντονα κτλ)

την διακριτή γραφή, από **Εφέ χαρακτήρων -> Διακριτή γραφή** (Απλό, διπλό, έντονα κτλ)

την επισήμανση, από **Χαρακτήρας -> Παρασκήνιο** 

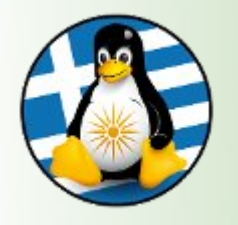

#### **Αντιγραφή μορφοποίησης από ένα μέρος κειμένου σε ένα άλλο**

Υποθέστε ότι έχουμε γράψει μια παράγραφο με συγκεκριμένες μορφοποιήσεις, (όπως στοίχιση αριστερά, κόκκινο χρώμα γραμματοσειράς, έντονα και υπογραμμισμένα κτλ) και θέλουμε να γράψουμε μία ακόμα παράγραφο με τις ίδιες ακριβώς μορφοποιήσεις. Για να μην επιλέγουμε εκ νέου τις μορφοποιήσεις για τη νέα παράγραφο, ακολουθούμε τα παρακάτω βήματα:

Επιλέγουμε το πρώτο μορφοποιημένο κείμενο

Πατάμε στο πινέλο μορφοποίησης από τη βασική γραμμή εργαλείων (Το ποντίκι θα μετατραπεί σε εικονίδιο γεμίσματος)

Επιλέγουμε το νέο κείμενο που γράψαμε.

Αυτόματα, το νέο κείμενο θα αποκτήσει όλες τις μορφοποιήσεις που έχουν εφαρμοστεί στο παλιό

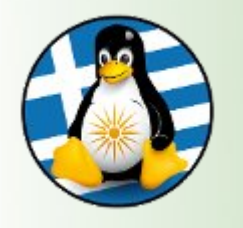

## 5. Μορφή IV

#### **5.2 Μορφοποίηση παραγράφων**

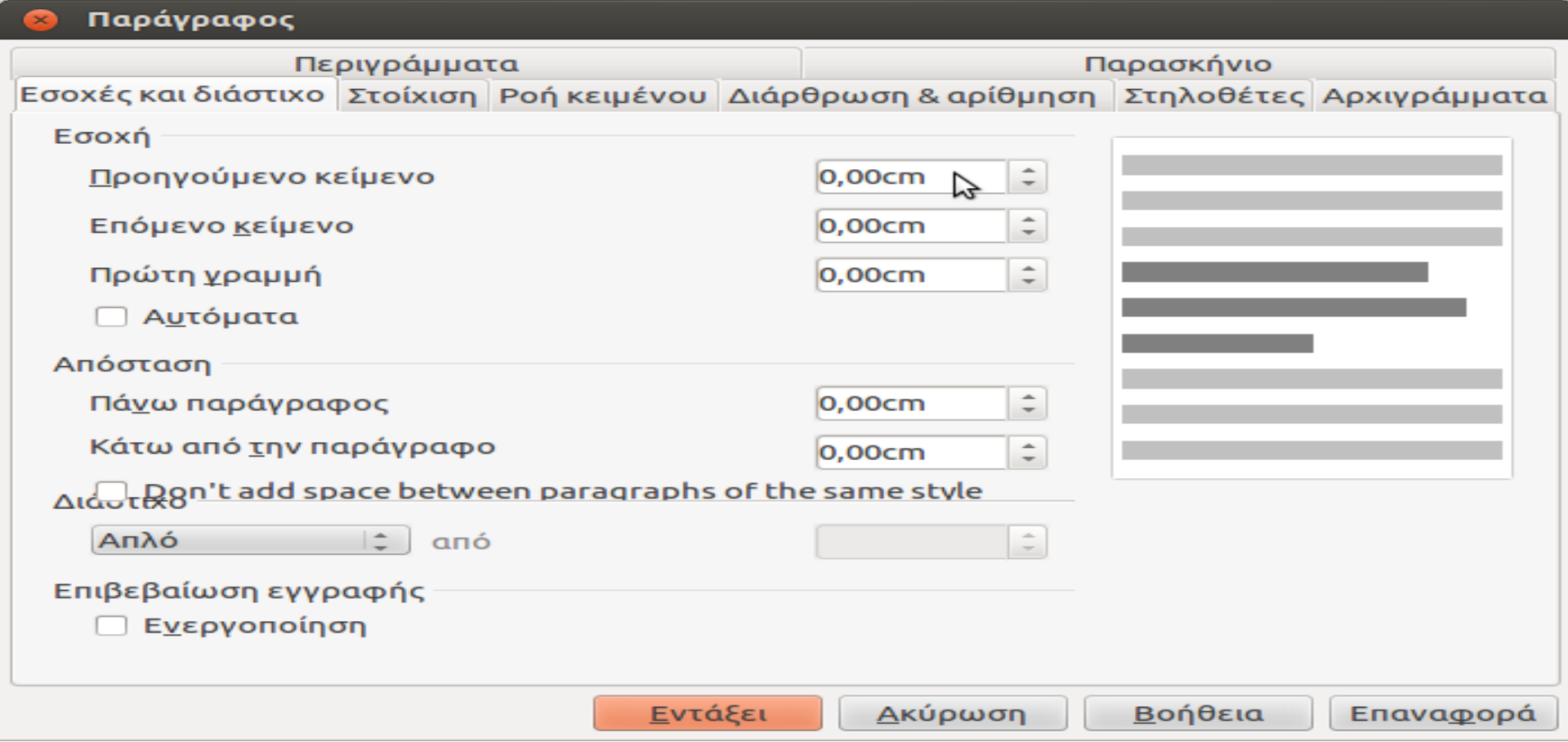

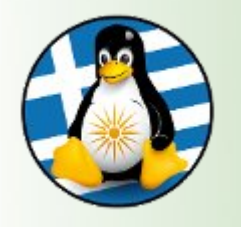

## 5. Μορφή V

#### **5.2 Μορφοποίηση παραγράφων**

#### **Εισαγωγή περιγράμματος σε μια παράγραφο**

Για να δώσουμε έμφαση σε κάποια σημεία στο κείμενό μας, μπορούμε να εισάγουμε περίγραμμα στις παραγράφους. Μπορούμε να επιλέξουμε το πάχος του περιγράμματος, τον τύπο και το χρώμα του.

Για να εφαρμόσουμε περίγραμμα σε μια παράγραφο, επιλέγουμε:

**Μορφή -> Παράγραφος -> Περιγράμματα**

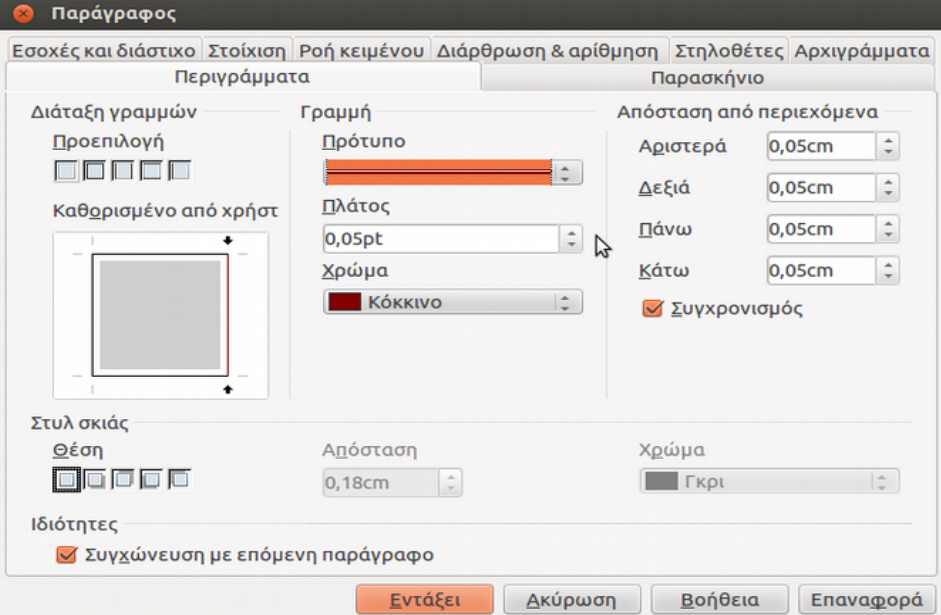

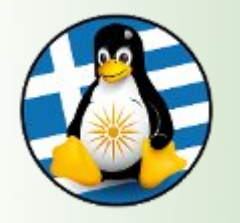

#### **Εισαγωγή κουκίδων και αρίθμηση**

Οι κουκίδες και η αρίθμηση χρησιμεύουν για να παρουσιάζουμε το κείμενό μας πιο αναλυτικά.

#### Πηγαίνουμε στη **Μορφή -> Κουκίδες και αρίθμηση**

Αν θέλουμε να εισάγουμε κουκίδες, πατάμε στην καρτέλα Κουκίδες. Από τα διαθέσιμα στυλ (κουκίδες, ρόμβοι, βελάκια, τικ, κτλ) επιλέγουμε αυτό που θέλουμε. Στη συνέχεια, γράφουμε το κείμενό μας. Πατώντας Enter αλλάζουμε παράγραφο και εισάγεται η επόμενη κουκίδα. Για να συνεχίσουμε να γράφουμε χωρίς κουκίδες, πατάμε 2 φορές Enter.

Ομοίως για την αρίθμηση (καρτέλα Στυλ αρίθμησης)

Το εικονίδιο των κουκκίδων στη γραμμή μορφοποίησης, λειτουργεί σαν διακόπτης.

Για την απενεργοποίηση των κουκίδων:

Επιλέγουμε τη λίστα στην οποία θέλουμε να απενεργοποιήσουμε τις κουκκίδες. Κάνουμε κλικ στο εικονίδιο των κουκκίδων, στη γραμμή μορφοποίησης.

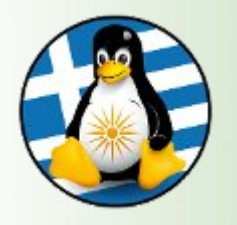

### 6. Πίνακας

#### **Εισαγωγή Πίνακα στο κείμενο**

Πηγαίνουμε στο **Πίνακας -> Εισαγωγή -> Πίνακας...**

Επιλέγουμε τον αριθμό γραμμών και στηλών για τον πίνακά μας, την ύπαρξη περιγράμματος

Εισαγωγή Γραμμών/Στηλών σε πίνακα

Πηγαίνουμε στο Πίνακας -> Εισαγωγή -> Γραμμές... Πηγαίνουμε στο Πίνακας -> Εισαγωγή -> Στήλες... Επιλέγουμε τον αριθμό γραμμών ή στηλών που θέλουμε να εισάγουμε και την θέση τους, πχ πάνω ή κάτω από την επιλεγμένη γραμμή, πρίν ή μετά την επιλεγμένη στήλη

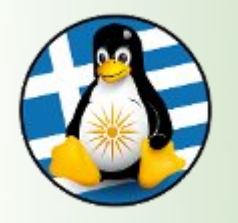

## 7. Εργαλεία I

#### **Ορθογραφικός έλεγχος στο κείμενο**

Για να εφαρμόσουμε ορθογραφικό έλεγχο στο κείμενο που επεξεργαζόμαστε, πηγαίνουμε **Εργαλεία -> Ορθογραφία και γραμματική**

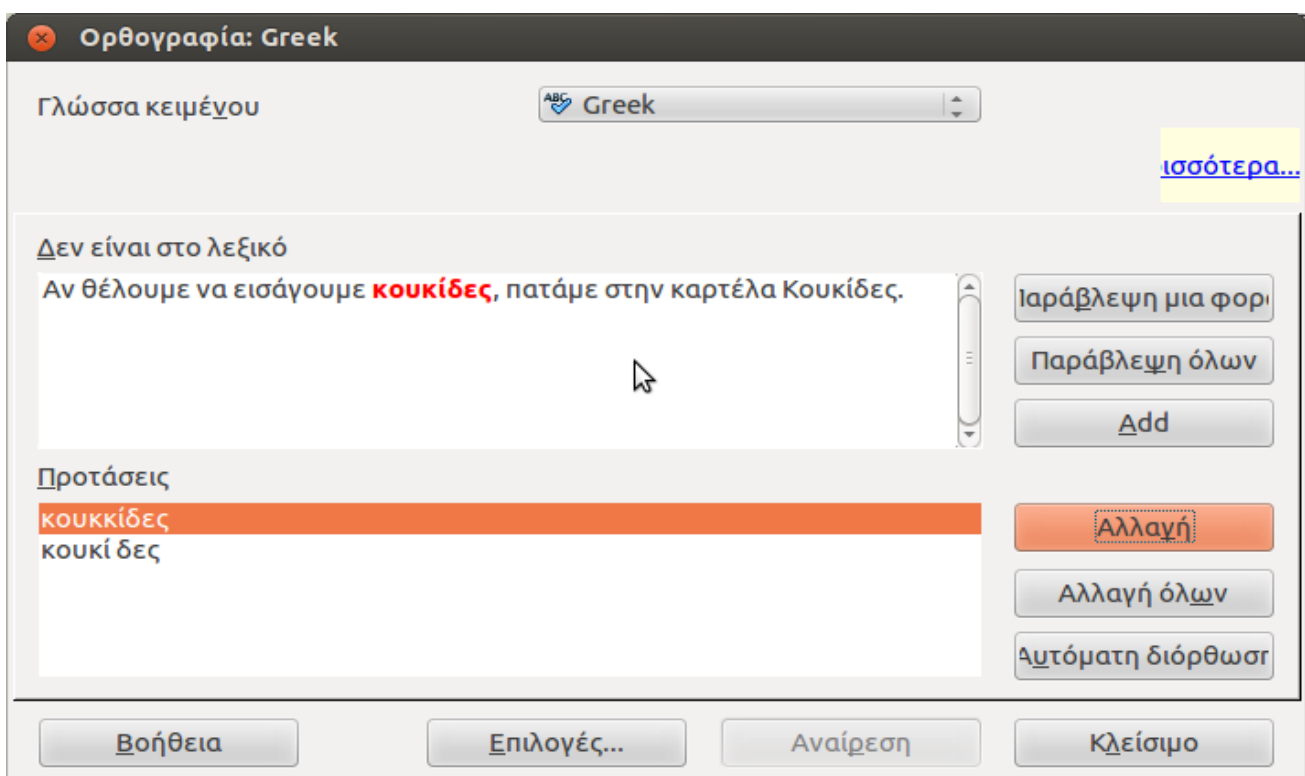

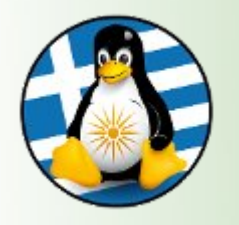

7. Εργαλεία II

#### **Ορθογραφικός έλεγχος στο κείμενο**

Ο κειμενογράφος, θα ψάξει από την αρχή του κειμένου για ορθογραφικά σφάλματα. Πατώντας στο κουμπί Αλλαγή αλλάζουμε την παλιά λέξη με την προτεινόμενη. Διαφορετικά, μπορούμε να παραβλέψουμε την διόρθωση πατώντας στην παράβλεψη.

Εναλλακτικά, ο ορθογραφικός έλεγχος εφαρμόζεται από το κουμπί που βρίσκεται στη γραμμή μορφοποίησης (Αυτόματος ορθογραφικός έλεγχος)

Για να εφαρμόσουμε ορθογραφικό έλεγχο σε συγκεκριμένο κομμάτι του κειμένου μας, επιλέγουμε πρώτα το συγκεκριμένο κομμάτι και στη συνέχεια πατάμε στο κουμπί Αυτόματος ορθογραφικός έλεγχος.

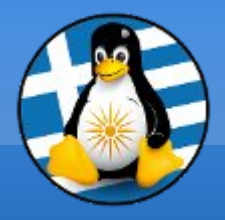

# **Ερωτήσεις;**

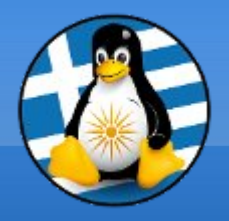

## **Διάλειμμα!**

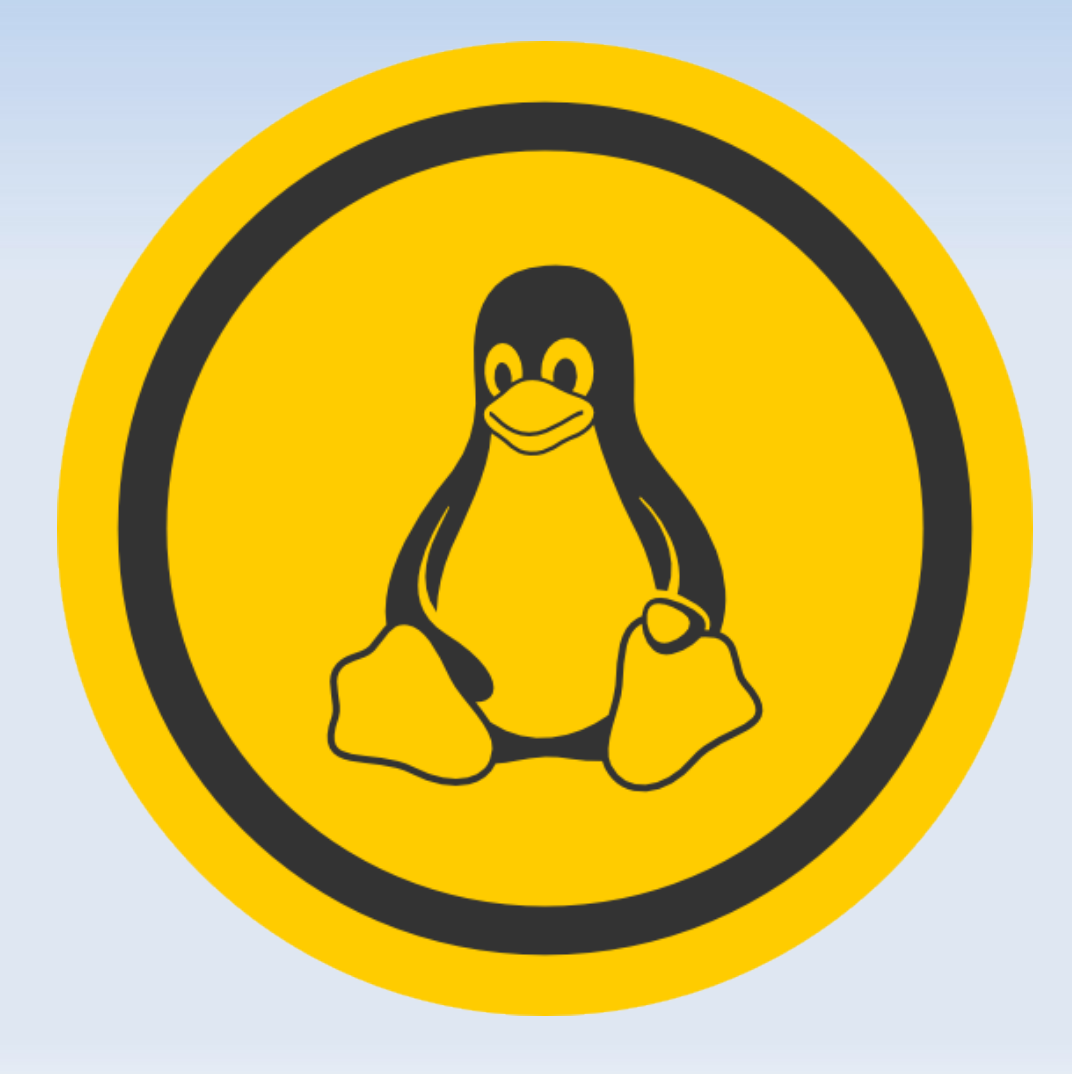

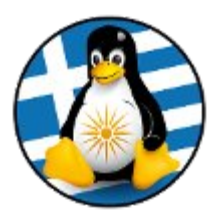

## Σουίτα εφαρμογών γραφείου LibreOffice – Μέρος 2ο

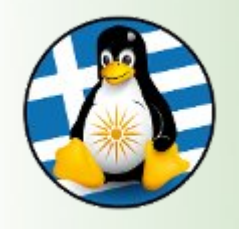

## Πρόγραμμα Λογιστικού Φύλλου: Calc Ι

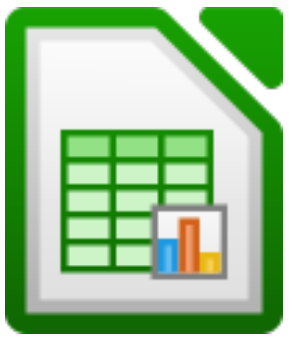

- ➢ Όλα τα χαρακτηριστικά για προχωρημένη ανάλυση και δημιουργία γραφικών παραστάσεων, και εργαλεία για τη λήψη αποφάσεων υψηλού επιπέδου
- ➢ 300 ειδικές οικονομικές, στατιστικές & μαθηματικές πράξεις
- ➢ Διαχειριστής Σεναρίων με αναλύσεις του είδους "τι θα συνέβαινε αν", κτλ

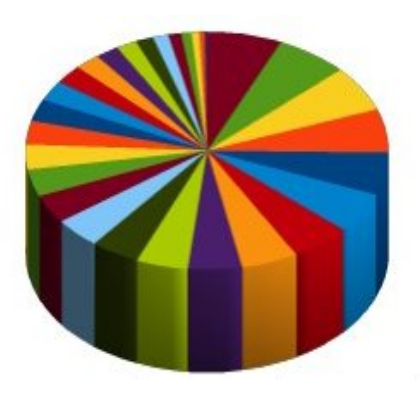

- ➢ Δημιουργεί γραφικές παραστάσεις 2-D και 3-D, που μπορούν να ενσωματώνονται σε έγγραφα του LibreOffice
- ➢ Ανοίγει αλλά και επεξεργάζεται βιβλία εργασίας του MS Excel και μπορεί να τα αποθηκεύει υπό μορφή Excel
- ➢ Δυνατότητα εξαγωγής των φύλλων σε PDF ή HTML

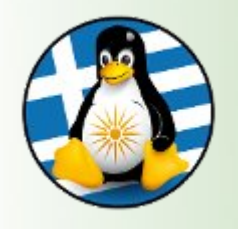

Ένα υπολογιστικό φύλλο, είναι μια πολύ χρήσιμη εφαρμογή, χωρισμένη σε γραμμές και στήλες για την ευκολότερη καταγραφή διάφορων δεδομένων.

Με τη βοήθεια εξισώσεων και "έξυπνων" λειτουργιών, επιτρέπει τον αυτόματο υπολογισμό πράξεων με τα δεδομένα. Επίσης, προσφέρει αρκετές μορφοποιήσεις για την ομορφότερη παρουσίαση των εργασιών μας.

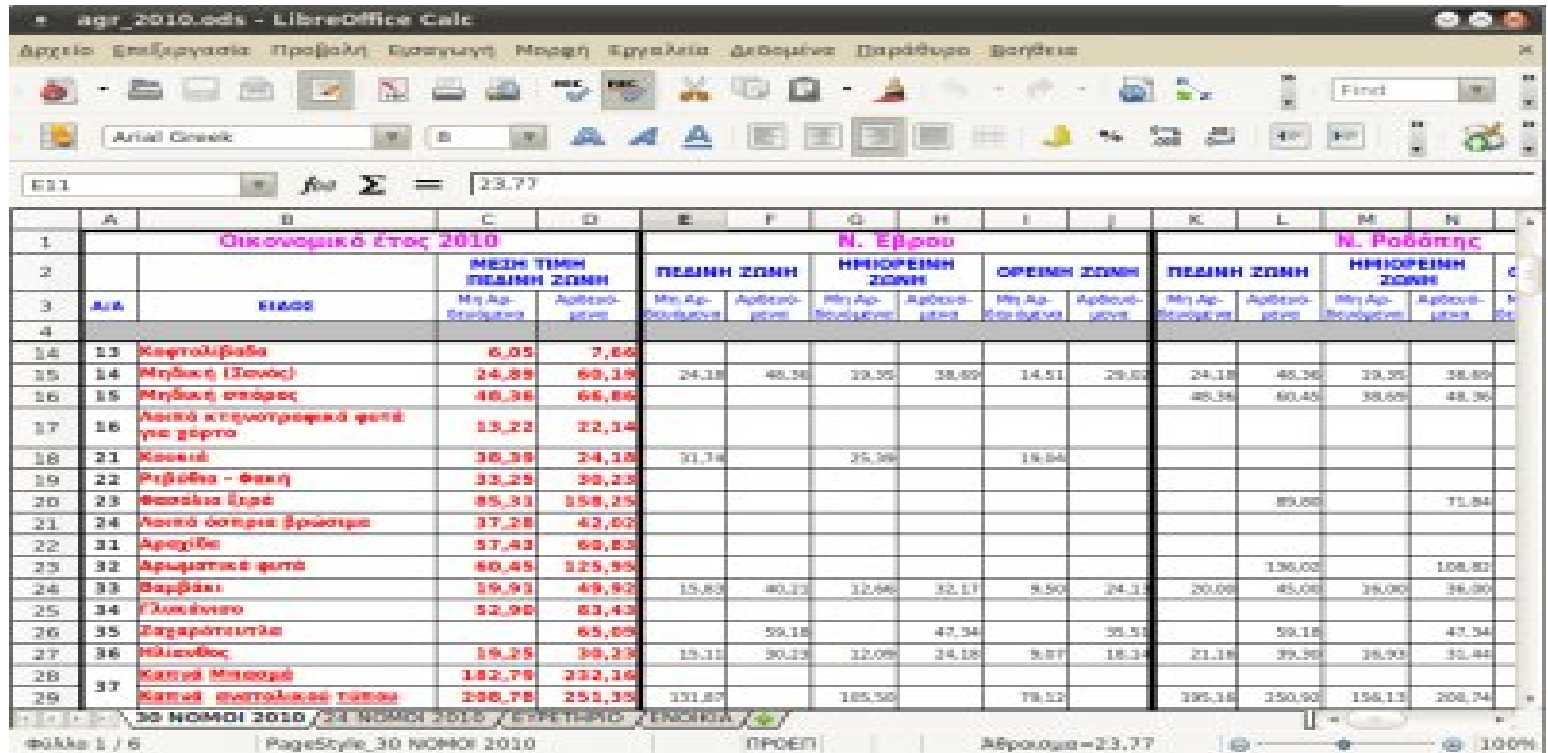

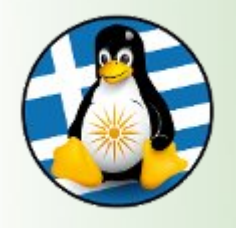

#### **Περιεχόμενα της οθόνης του Υπολογιστικού Φύλλου**

Ένα υπολογιστικό φύλλο αποτελείται από κείμενο, τιμές και τύπους, τα οποία έχουν εισαχθεί στα κελιά της περιοχής εργασίας.

Τα υπολογιστικά φύλλα αποθηκεύονται στο δίσκο ως αρχεία, με τον ίδιο, ακριβώς, τρόπο όπως ένα έγγραφο κειμένου και έχουν κατάληξη **.ods**.

Στο πάνω μέρος της οθόνης, συναντάμε τις 2 γνώριμες γραμμές από τον Κειμενογράφο, την βασική γραμμή εργαλείων (*ελαφρώς διαφοροποιημένη για να ταιριάζει στο υπολογιστικό φύλλο*), και τη γραμμή μορφοποίησης.

Κάτω από τη γραμμή μορφοποίησης, υπάρχει η γραμμή μαθηματικών τύπων στην οποία εισάγουμε κείμενο, αριθμούς και μαθηματικούς τύπους ή εξισώσεις.

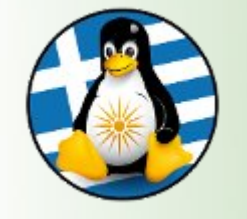

## Οθόνη Λογιστικού Φύλλου: Calc ΙΙ

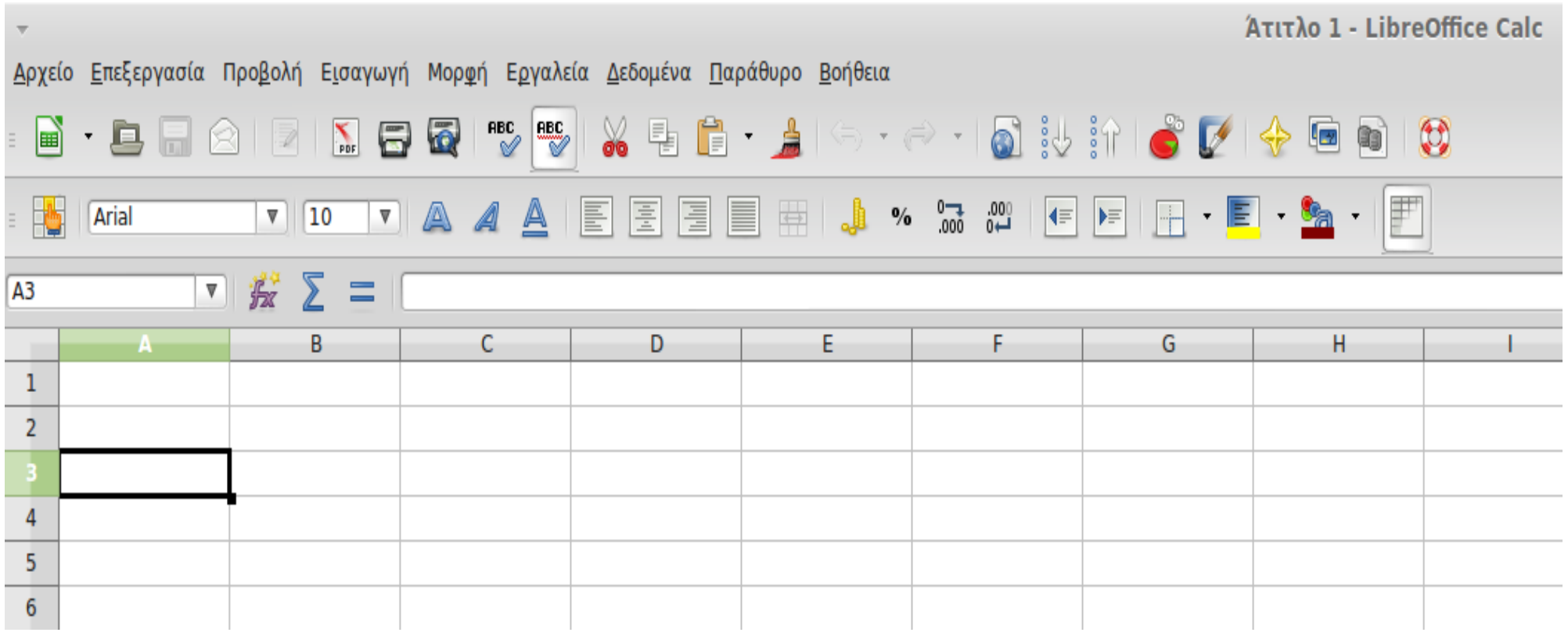

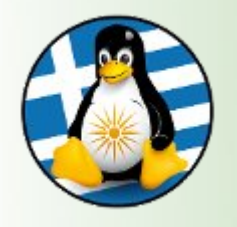

Κάτω από τη γραμμή μαθηματικών τύπων, υπάρχει η περιοχή εργασίας.

Η περιοχή εργασίας ενός υπολογιστικού φύλλου περιέχει ένα πλέγμα δημιουργημένο από διασταυρώσεις γραμμών και στηλών.

Οι στήλες έχουν ονομαστεί με βάση τους χαρακτήρες της αγγλικής αλφαβήτου, A, B, C, … Z, AA, AB, AC, … ενώ οι γραμμές είναι αριθμημένες 1, 2, 3, 4, …

Κάθε κελί προσδιορίζεται από τη γραμμή και τη στήλη στην οποία ανήκει. Για παράδειγμα, το κελί C11 είναι το κελί το οποίο βρίσκεται στη διασταύρωση της στήλης C και της γραμμής 11. Ως C11 αναφέρεται σε εμάς η διεύθυνση του κελιού.

Κάθε εφαρμογή υπολογιστικών φύλλων, αποτελείται από ένα ή περισσότερα φύλλα εργασίας.

Ο χρήστης μπορεί να έχει πρόσβαση σε αυτά επιλέγοντας τις καρτέλες που βρίσκονται στο κάτω μέρος της περιοχής εργασίας.

Τέλος, αριστερά και δεξιά υπάρχουν οι μπάρες πλοήγησης, για να μετακινούμαστε στο υπολογιστικό φύλλο.

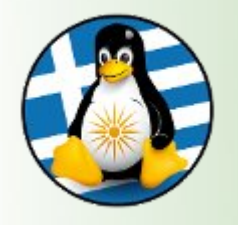

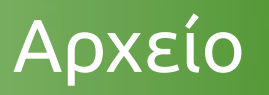

#### **Αποθήκευση και κλείσιμο ενός υπολογιστικού φύλλου**

Όπως ακριβώς και με τον Κειμενογράφο (Writer), για την αποθήκευση ενός υπολογιστικού φύλλου, πηγαίνουμε:

#### **Αρχείο -> Αποθήκευση ως | Υποστήριξη πολλών τύπων αρχείων**

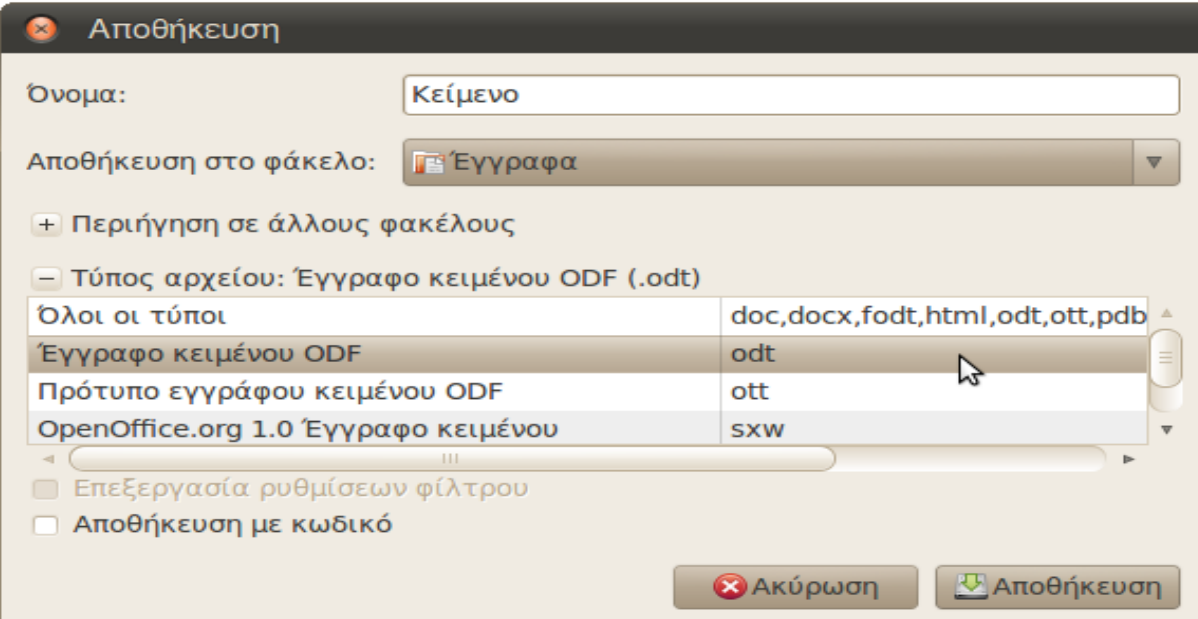

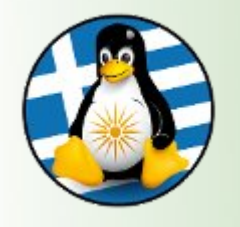

**Επιλογή ενός κελιού:** απλά κάνετε κλικ επάνω του

**Επιλογή πλήθους συνεχόμενων κελιών:** επιλέξτε το πρώτο κελί της περιοχής, κρατήστε πατημένο το αριστερό κουμπί του ποντικιού και σύρετε την επιλογή σας στο τελευταίο κελί που θέλετε να επιλέξτε ή κάντε την πρώτη ενέργεια και κρατήστε πατημένο το πλήκτρο Shift και μετά κάντε κλικ στο τελευταίο κελί που επιθυμείτε να επιλέξετε

**Επιλογή πλήθους μη συνεχόμενων κελιών:** επιλέξτε τα κελιά που θέλετε κρατώντας πατημένο ταυτόχρονα το πλήκτρο Ctrl

**Επιλογή ολόκληρου φύλλου εργασίας:** Για την επιλογή όλων των κελιών πηγαίνουμε Επεξεργασία → Επιλογή όλων

**Επιλογή γραμμών και στηλών:** για την επιλογή ολόκληρης γραμμής κάνουμε κλικ επάνω στον αριθμό της συγκεκριμένης γραμμής Ομοίως για τις στήλες, πατάμε πάνω στο γράμμα της στήλης

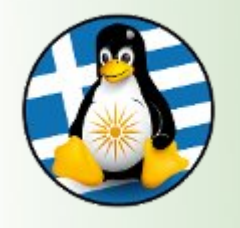

Γραμμές και στήλες Ι

#### **1. Εισαγωγή γραμμών και στηλών**

Το υπολογιστικό φύλλο εισάγει γραμμές και στήλες πριν από αυτές που έχουμε ενεργές. Έτσι, για τις γραμμές εισάγονται νέες γραμμές πάνω από τις παλιές. Ενώ για τις στήλες, οι νέες στήλες εισάγονται αριστερά από τις παλιές.

Εισαγωγή γραμμών: Πρώτα επιλέγουμε την γραμμή πάνω από την οποία θέλουμε να εισαχθεί η νέα γραμμή και μετά πατάμε Εισαγωγή → Γραμμές

Εισαγωγή στηλών: Ομοίως για τις στήλες, πρώτα επιλέγουμε τη στήλη αριστερά της οποίας θέλουμε να εισαχθεί η νέα στήλη και πατάμε Εισαγωγή → Στήλες

#### **2. Διαγραφή γραμμών και στηλών**

Για να διαγράψουμε ολόκληρες γραμμές και στήλες, συνεχόμενες ή όχι, πρώτα επιλέγουμε τις στήλες ή τις γραμμές που θέλουμε και μετά πατάμε Delete ή πάμε Επεξεργασία → Διαγραφή κελιών

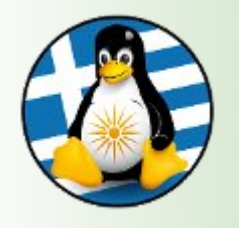

Γραμμές και στήλες ΙΙ

#### **3. Τροποποίηση πλάτους στηλών, ύψους γραμμών**

Αλλαγή πλάτους στηλών με τη χρήση του ποντικιού:

Τοποθετήστε τον δείκτη στη δεξιά πλευρά του πλαισίου με το γράμμα της στήλης. Κρατήστε πατημένο το αριστερό κουμπί του ποντικιού και σύρετε την επιλογή σας προς τα δεξιά ή αριστερά.

Μπορείτε να χρησιμοποιήσετε μόνο τη δεξιά πλευρά του πλαισίου της στήλης για να προσαρμόσετε το πλάτος της.

Εναλλακτικά, πηγαίνουμε **Μορφή → Στήλη → πλάτος** και ορίζουμε εμείς το πλάτος

Αλλαγή ύψους γραμμών με τη χρήση του ποντικιού:

Τοποθετήστε το ποντίκι στην κάτω πλευρά του πλαισίου με τον αριθμό της γραμμής. Κρατήστε πατημένο το αριστερό κουμπί του ποντικιού και σύρετε την επιλογή σας προς τα πάνω ή κάτω.

Εναλλακτικά, πηγαίνουμε **Μορφή → Γραμμή → ύψος** και ορίζουμε εμείς το ύψος

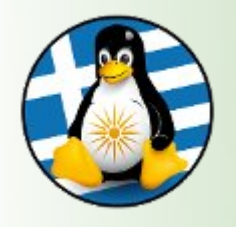

Τα δεδομένα μπορούν να εισαχθούν στο επιλεγμένο (ενεργό) κελί. Καθώς πληκτρολογείτε, αριθμοί και κείμενο θα εισαχθούν σε ένα κελί. Ταυτόχρονα, τα δεδομένα αυτά εμφανίζονται και στη γραμμή εισαγωγής της γραμμής μαθηματικών τύπων.

Όταν έχετε ολοκληρώσει την εισαγωγή δεδομένων, πατήστε Enter για να καταχωρηθούν

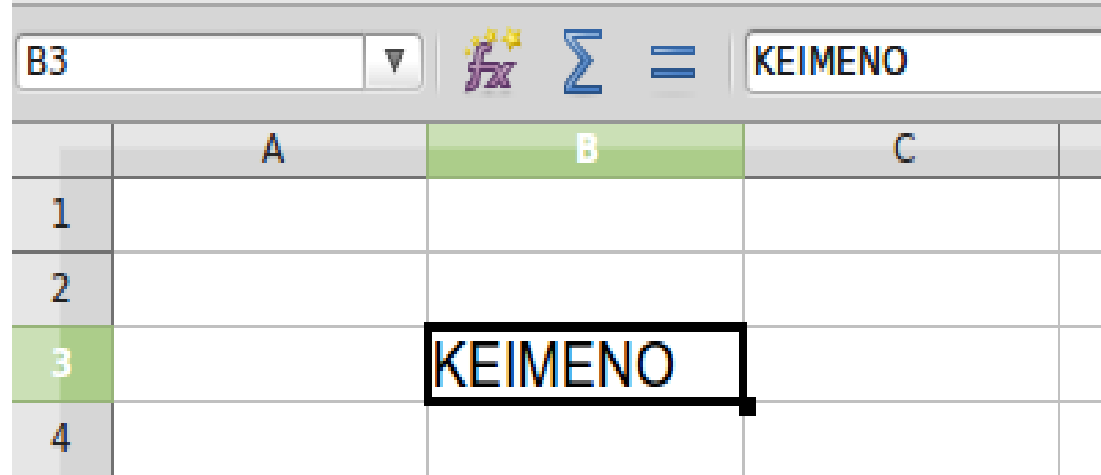

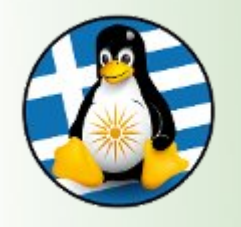

## Εισαγωγή δεδομένων ΙΙ

#### Χρήση του εργαλείου αυτόματης συμπλήρωσης

Ανοίξτε ένα καινούριο υπολογιστικό φύλλο. Πληκτρολογήστε 1 στο Α1 και 2 στο B1. Επιλέξτε το Α1 και το B1. Πηγαίνετε το ποντίκι στο κάτω δεξί μέρος του κελιού Β1 μέχρι να εμφανιστεί η λαβή γεμίσματος. Σύρετε τη λαβή συμπλήρωσης στα διπλανά κελιά.

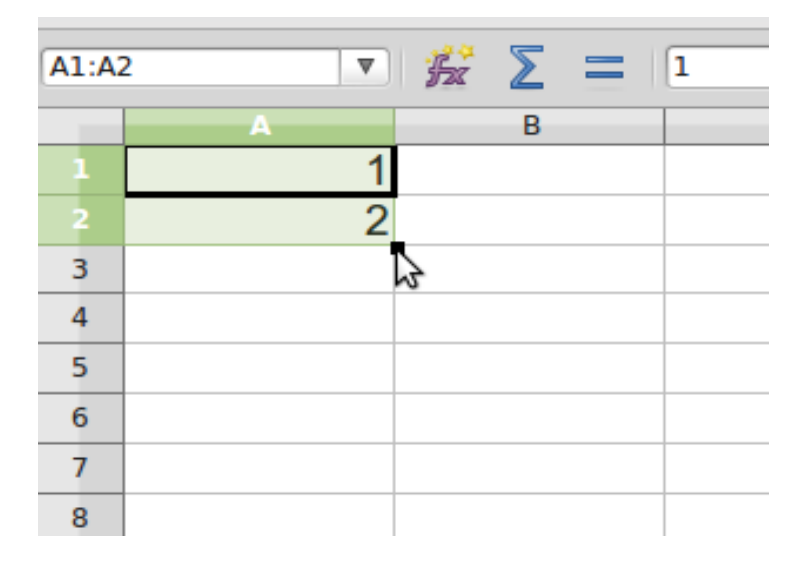

Το Calc θα ολοκληρώσει τη σειρά των αριθμών, βασισμένη στις τιμές των δύο πρώτων κελιών (3, 4, 5, κοκ)

Αν αντί για 1 και 2 στα κελιά Α1 και Β1 είχαμε γράψει 3 και 6, τότε το υπολογιστικό φύλλο, θα θεωρούσε ότι οι τιμές αυξάνονται κατά 3 και επομένως οι επόμενες τιμές της αυτόματης συμπλήρωσης θα ήταν: 9, 12, 15, κοκ.

Ομοίως αν αντί για αριθμούς γράφαμε ημερομηνίες. Πχ 12-01-13, 13-01-13. Οι επόμενες τιμές θα ήταν: 14-01-13, 15-01-13, 16-01-13, κοκ.

Η αυτόματη συμπλήρωση μπορεί να εφαρμοστεί και στις γραμμές. Αν εισάγουμε 2 αριθμούς στα κελιά Α1 και Α2, συμπληρώνουμε αυτόματα στα κελιά Α3, Α4, Α5, κοκ

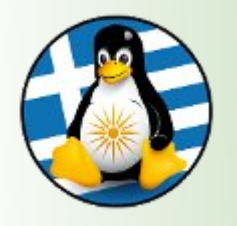

### Τύποι

Ένας τύπος εισάγεται σε ένα κελί πάντα ξεκινώντας με το "=". Υπάρχουν δεκάδες τύποι που επιλέγονται μέσα από το μενού Εισαγωγή -> Συνάρτηση που η χρησιμοποίησή τους απαιτεί πρώτα την γνώση και κατανόησή τους.

Ενδεικτική εισαγωγή τύπων με απλές πράξεις της αριθμητικής:

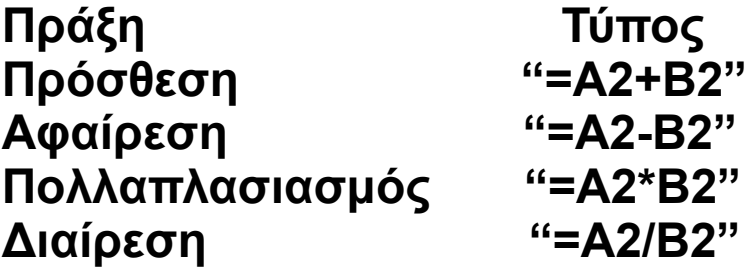

Οι παραπάνω τύποι υπολογίζουν την πρόσθεση, αφαίρεση, πολλαπλασιασμό και διαίρεση των τιμών των κελιών Α2 και Β2.

Θα πρέπει να δίνεται μεγάλη προσοχή κατά την πληκτρολόγηση των τύπων καθώς το παραμικρό λάθος οδηγεί σε σφάλματα. Για παράδειγμα, πάντα τα κελιά θα πρέπει να γράφονται με λατινικούς χαρακτήρες.

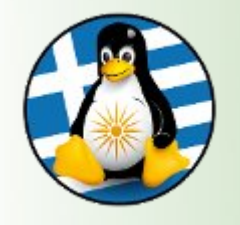

Η εισαγωγή συναρτήσεων γίνεται από το εικονίδιο *f(x)* ή από **Εισαγωγή → Συνάρτηση**

**SUM** | =SUM(A1:A15) [Εμφανίζει το άθροισμα των περιεχομένων των κελιών Α1 έως Α15]

**AVERAGE** | =AVERAGE(A1:A15) [Εμφανίζει τον μέσο όρο των περιεχομένων των κελιών Α1 έως Α15]

**MAX** | =MAX(A1:A15) [Εμφανίζει τον μεγαλύτερο αριθμό από τα περιεχόμενα των κελιών Α1 έως Α15]

**MIN** | MIN(A1:A15) [Εμφανίζει τον μικρότερο αριθμό από τα περιεχόμενα των κελιών Α1 έως Α15]

**COUNT** | =COUNT(A1:A15) [Μετράει πόσοι αριθμοί υπάρχουν στα κελιά Α1 έως Α15]

**IF** | =IF(A1>A3;"ΣΩΣΤΟ";"ΛΑΘΟΣ") [Εμφανίζει την ένδειξη "ΣΩΣΤΟ" αν Α1>Α3]

**COUNTIF** | =COUNTIF(A1:A15; A4) [Μετράει πόσα "Α4" υπάρχουν στο όριο Α1 έως Α15]

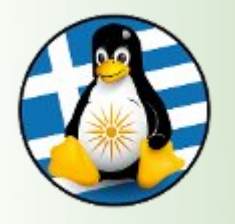

## Ταξινόμηση

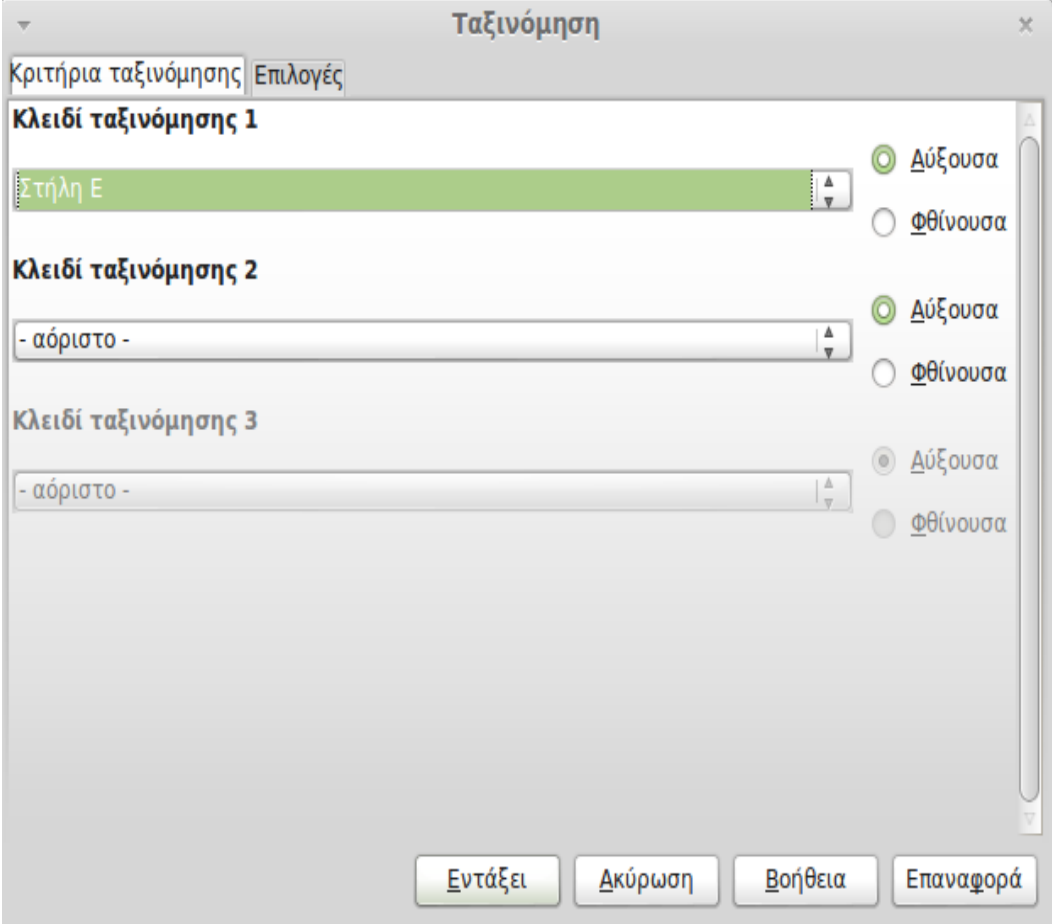

#### Πηγαίνουμε

Δεδομένα -> Ταξινόμηση -> Ταξινόμηση και επιλέγουμε την στήλη που θέλουμε να εφαρμοστεί ο κανόνας ταξινόμισης και το είδος της πχ φθίνουσα.

Μπορούμε να επιλέξουμε πολλαπλά φίλτρα ταξινόμησης

Αυτόματα τα δεδομένα μας θα αλλάξουν σειρά και θα ταξινομηθούν πχ κατά φθίνουσα σειρά με βάση την κατηγορία που έχουμε επιλέξει.

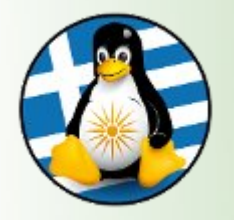

### Φίλτρα

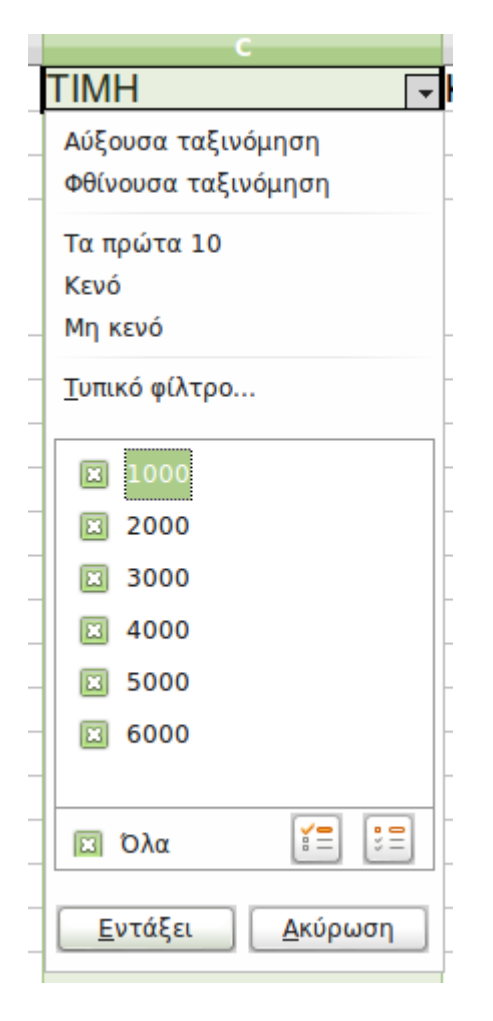

#### Πηγαίνουμε

Δεδομένα -> Φίλτρο -> ... και επιλέγουμε το είδος του φίλτρου που θέλουμε να εφαρμοστεί ο κανόνας πχ αυτόματο.

Στο τυπικό φίλτρο να δημιουργήσουμε τους κανόνες για το φίλτρο

Επιλέγοντας το φίλτρο από την σχετική στήλη, αυτόματα τα δεδομένα μας αποκρύπτονται και εμφανίζονται μόνο οι γραμμές που ταιριάζουν στον κανόνα που έχουμε επιλέξει

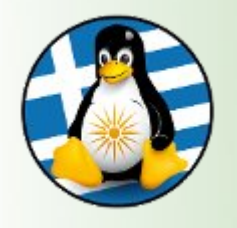

### Διαγράμματα

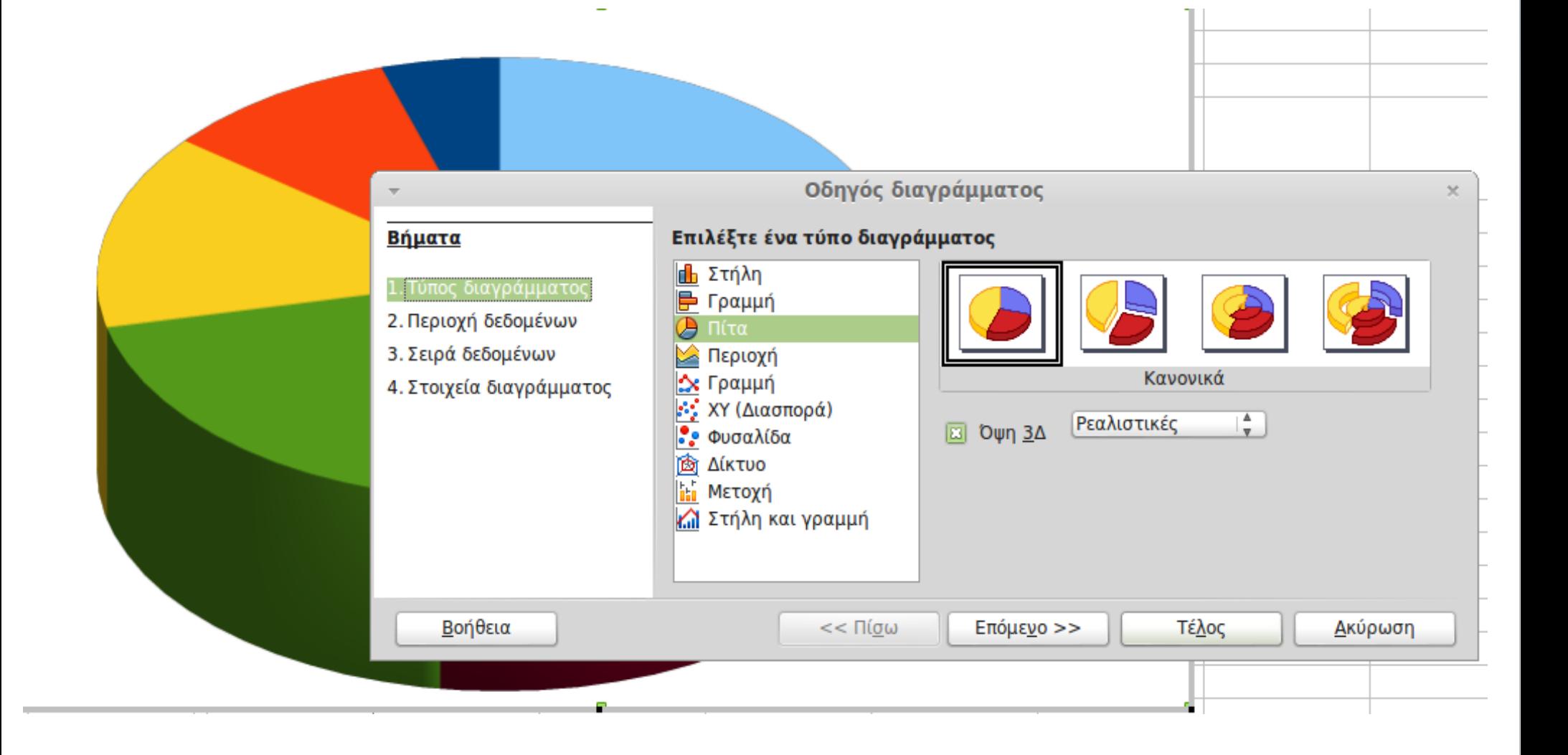

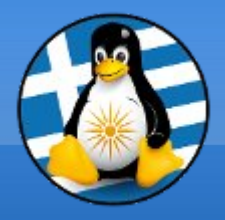

# **Ερωτήσεις;**

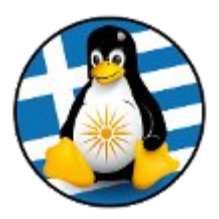

## Σουίτα εφαρμογών γραφείου LibreOffice – Μέρος 3ο

## Πρόγραμμα Λογιστικού Φύλλου: Impress Ι

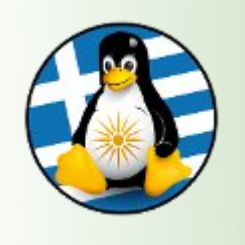

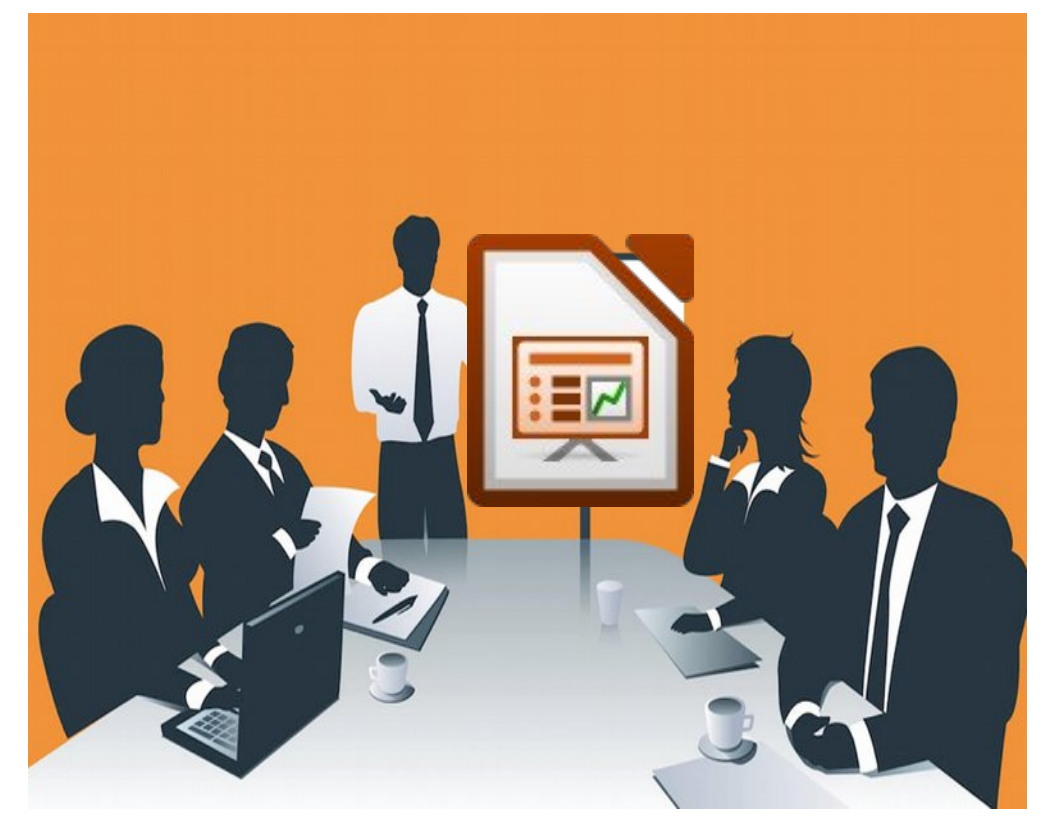

- ➢ Οι παρουσιάσεις είναι μια εφαρμογή που χρησιμεύει στην παρουσίαση των εργασιών μας.
- ➢ Όπως και στα άλλα δύο μέλη των εφαρμογών γραφείου (κειμενογράφου και υπολογιστικού φύλλου), στο πάνω μέρος υπάρχει η **γραμμή μενού**.
- ➢ Στη δεύτερη σειρά, συναντάμε τη βασική **γραμμή εργαλείων**, ενώ προς το τέλος της, υπάρχει η γραμμή παρουσίασης που περιέχει συντομεύσεις για τις διαφάνειες.
- ➢ Στη τρίτη σειρά, υπάρχει η **γραμμή μορφοποίησης**.

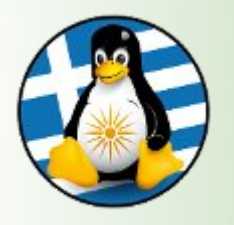

## Πρόγραμμα Λογιστικού Φύλλου: Impress ΙΙ

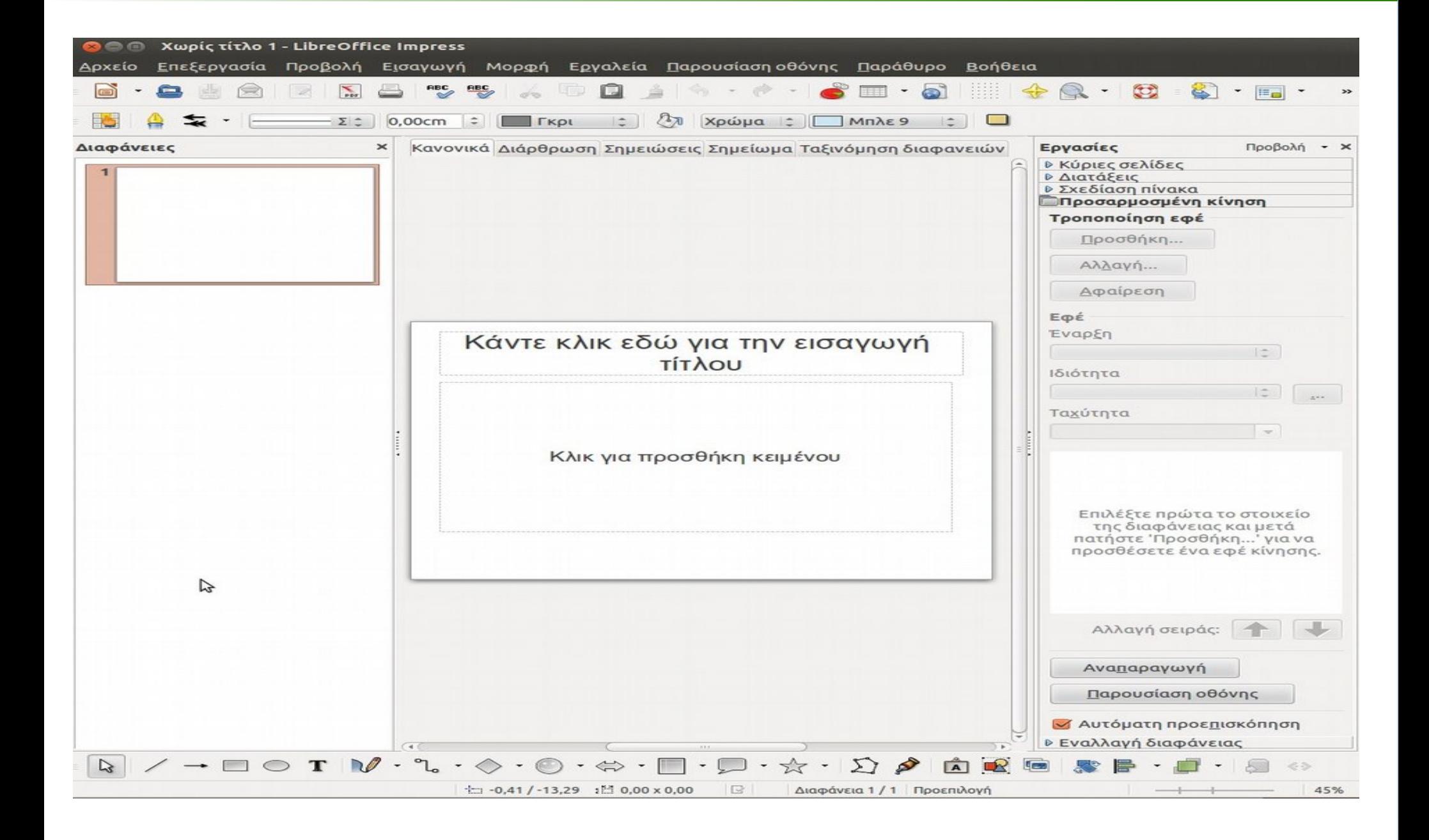

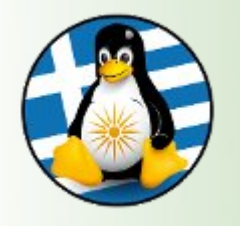

•**Ιδιότητες**, επιλέγουμε την δομή των διαφανειών μας

•**Κύριες σελίδες**, επιλέγουμε το θέμα των διαφανειών μας

•**Προσαρμοσμένη κίνηση**, επιλέγουμε εφέ κίνησης για τα στοιχεία της κάθε διαφάνειας

●**Εναλλαγή διαφάνειας**, επιλέγουμε εφέ κίνησης για την μετάβαση της διαφάνειας ●**Τεχνοτροπία και μορφοποίηση**, ορίζουμε κλάσεις μορφοποίησης στην παρουσίασή

μας •**Συλλογή**, επιλέγουμε και εισάγουμε θέματα και εικόνες στην παρουσίασή μας (clipart) •**Περιηγητής**, πλοηγούμαστε στην παρουσίασή μας και τα αντικείμενά της